# HƯỚNG DẪN ỨNG DỤNG TEAMS TRONG NHÀ TRƯỜNG

# **TÀI LIỆU DÀNH CHO GIÁO VIÊN**

## Mục lục:

Học phần 1: Nhóm và kênh

Học phần 2: Quản lý hội thoại trong Teams

Học phần 2: Quản lý cuộc trò chuyện riêng tư

Học phần 2: Lưu và chia sẻ tập tin trong Teams

Học phần 2: Tổ chức cuộc họp trong Teams

Học phần 3: Các ứng dụng trong Teams

Học phần 4: Giao bài tập trong Teams

Học phần 4: Đăng lại bài tập trong Teams

Học phần 4: Tạo rubric trong Teams

Học phần 4: Chấm bài

Học phần 4: Ứng dụng Biểu mẫu để tạo bài tập trong Teams

Học phần 5: Giới thiệu Class Notebook trong Teams

Học phần 5: Thêm nội dung vào Class Notebook

Học phần 5: Giao bài tập trên Class Notebook

### **Nhómvàkênh trong Microsoft Teams**

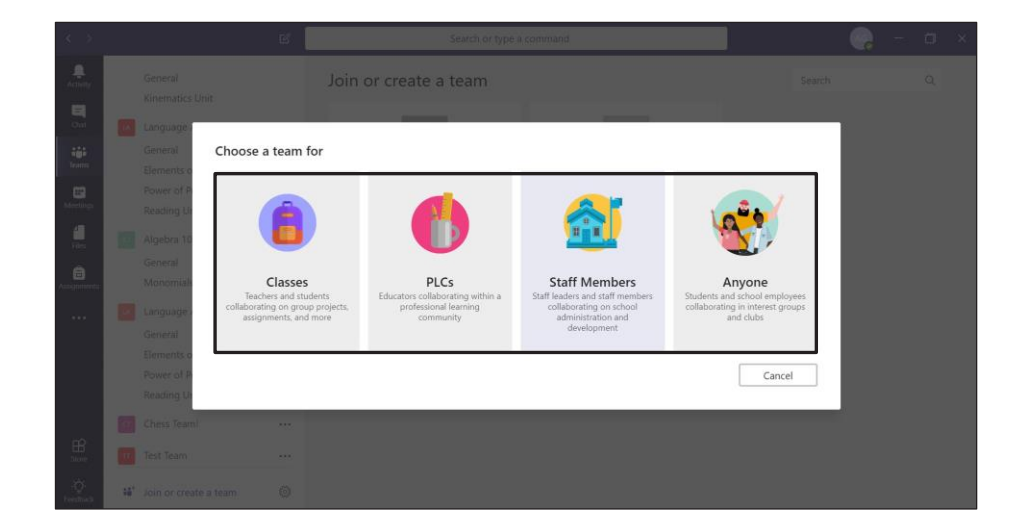

**Nhóm là nơi bạn làm việc với mọi người.** Bạn có thể tạo các nhóm khác nhau cho các lớp dạy khác nhau, nhóm để làm việc với các giáo viên khác hoặc đơn giản là tạo nhóm cùng bất kỳ đối tượng nào.

Phần chụp màn hình

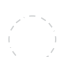

Học phần 1: Nhómvà kênh

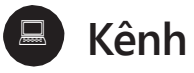

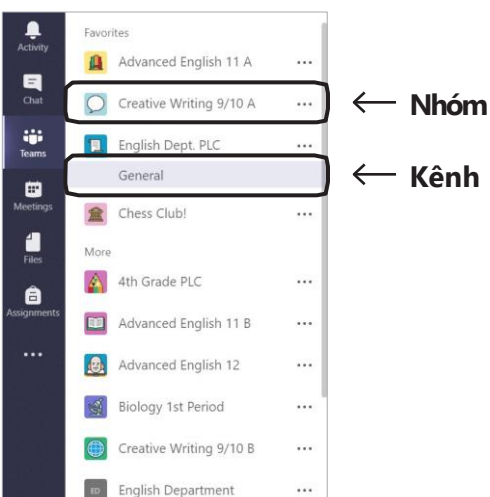

 $2/3$   $\circledcirc$ 

**Nhóm được tạo thành từ các kênh.** Bạn có thể tạo kênh theo bất kỳ tiêu chí nào bạn muốn: theo đơn vị, nhóm nhỏ, tiết học hoặc bất kỳ cách nào bạn thấy hợp lý.

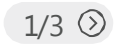

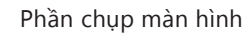

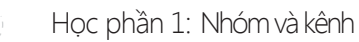

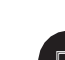

#### **Thêm kênh mới**

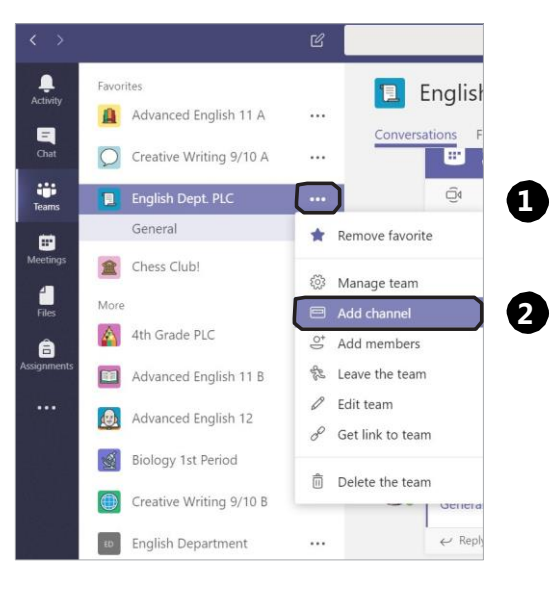

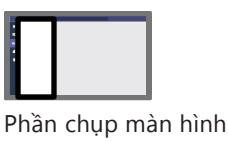

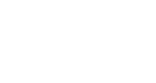

 $3/3$   $\odot$ 

**1.** Nhấp vào biểu tượng **Xem thêm** bên cạnh tên nhóm.

**2.** Chọn **Add channel**

**3.** Đặt tên và thêm thông tin cho kênh mới của bạn

Học phần 1: Cách tạo nhóm

**English Department** 

Intermediate English

ti<sup>+</sup> Join or create a team

 $B$ 

Ó

**1 2**

 $\cdots$ 

 $\cdots$ 

 $\xi_{0,2}^{0,3}$ 

 $1/6$   $\odot$ 

#### **Cách tạo nhóm** Join or create a team **1.** Ở góc cuối cùng của cột bên trái, iĝi. Biology 1st Period  $\mathfrak{A}$  $\cdots$ chọn **Join or**  Creative Writing 9/10 B **create a Team.**  $\cdots$ Create a team Join a team with a code  $0 0 0$

ะือ Create team

Enter code

Got a code to join a team? Enter it above

2. Sau đó, chon **Create a Team.**

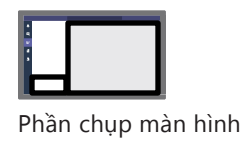

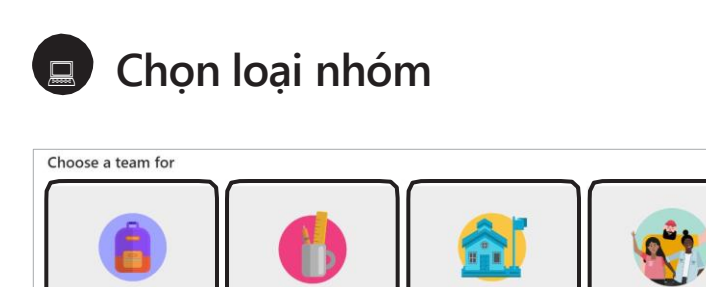

PLCs

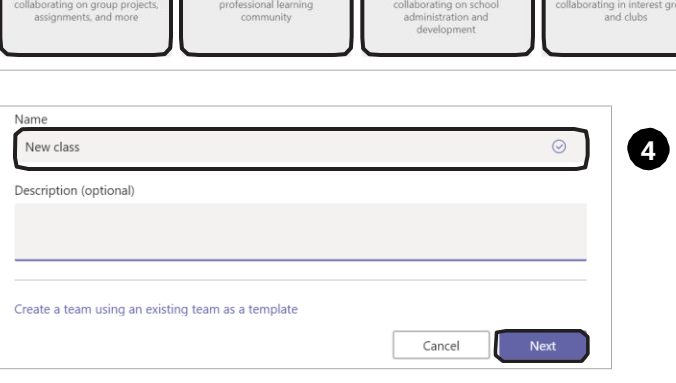

**Staff Members** 

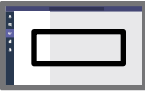

Classes

Phần chụp màn hình

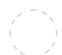

Học phần 1: Cách tạo nhóm

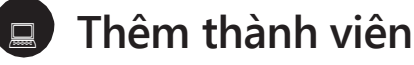

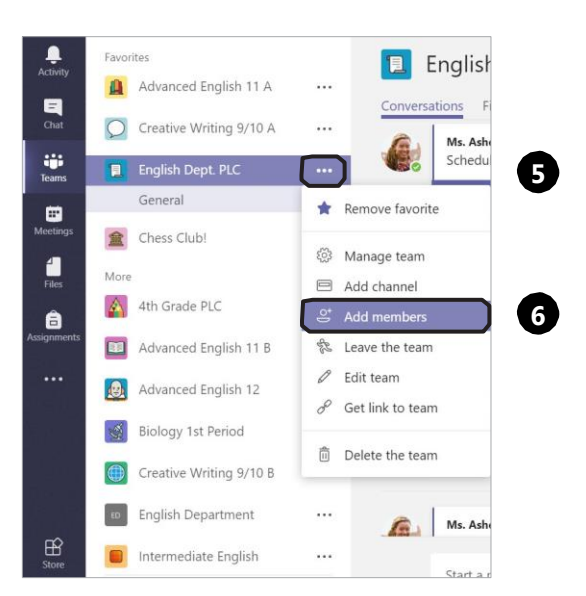

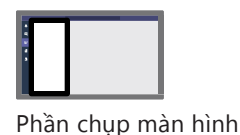

 $3/6$   $\odot$ 

**5.** Nhấp vào biểu tượng **Xem thêm** bên cạnh tên nhóm.

**6.** Chọn **Add members.**

**4. Đặt tên kênh và thêm thành viên.** Bạn có thể mời thêm khách (vd. phụ huynh học sinh) bằng cách nhập địa chỉ email của họ.

*(Xem trang tiếp)*

**3. Phân loại** cho nhóm bạn đang

tạo.

**3**

Anyone

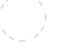

#### **Thêm ảnh nhóm**

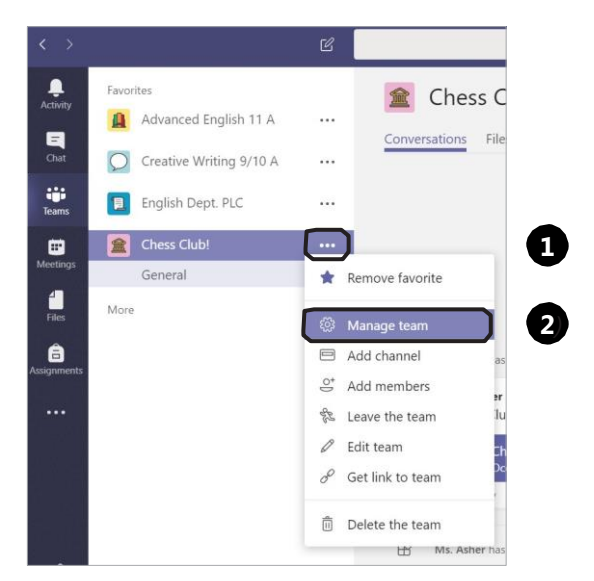

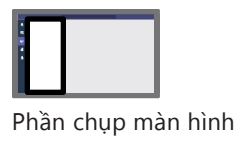

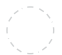

Học phần 1: Cách tạo nhóm

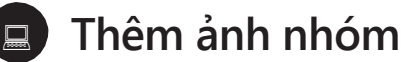

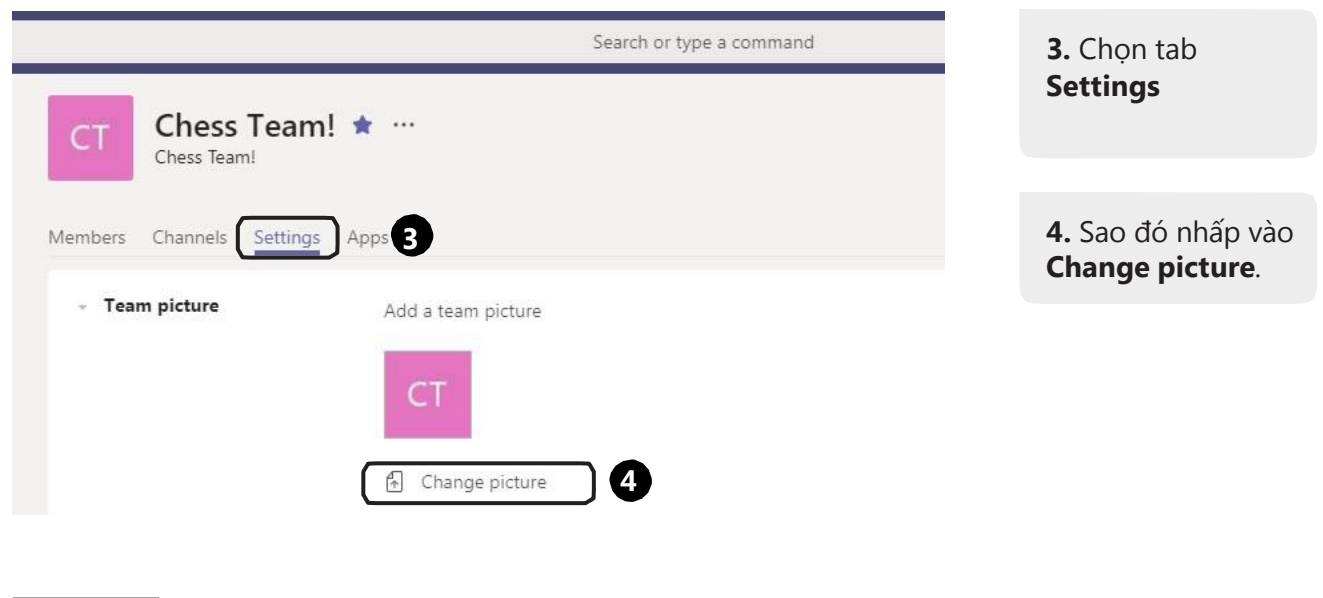

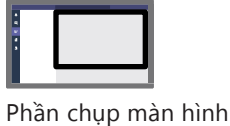

 $5/6$   $\odot$ 

**1.** Nhấp vào biểu tượng **Xem thêm** bên cạnh tên

**2.** Chọn **Manage** 

nhóm.

**team.**

### **Đăng bình luận và @đềcập một người**

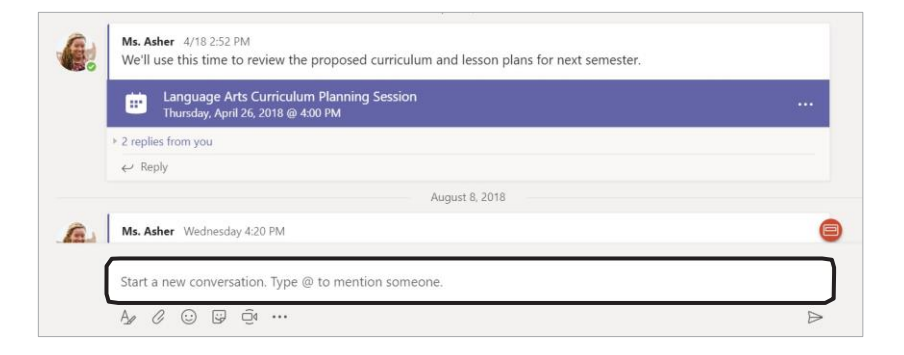

**Đăng bình luận** và **@đềcập** các thành viên nhóm.

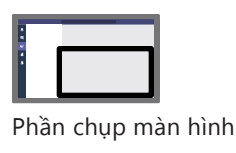

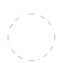

Học phần 1: Các không gian trong nhóm

 $1/4$   $\odot$ 

**Không gian của tôi:** Theo dõi các ứng dụng và tập tin của bạn. 鳳

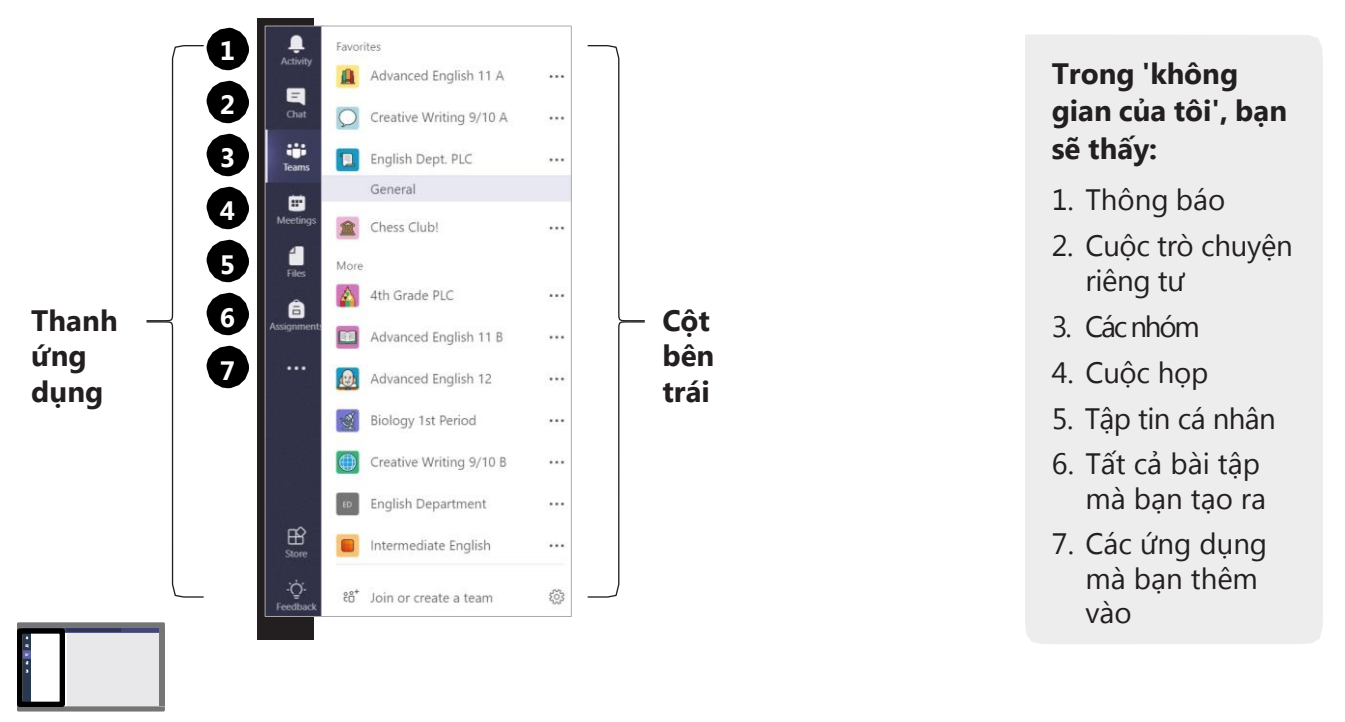

### **Không gian của chúng ta:** Làm việc với học sinh.

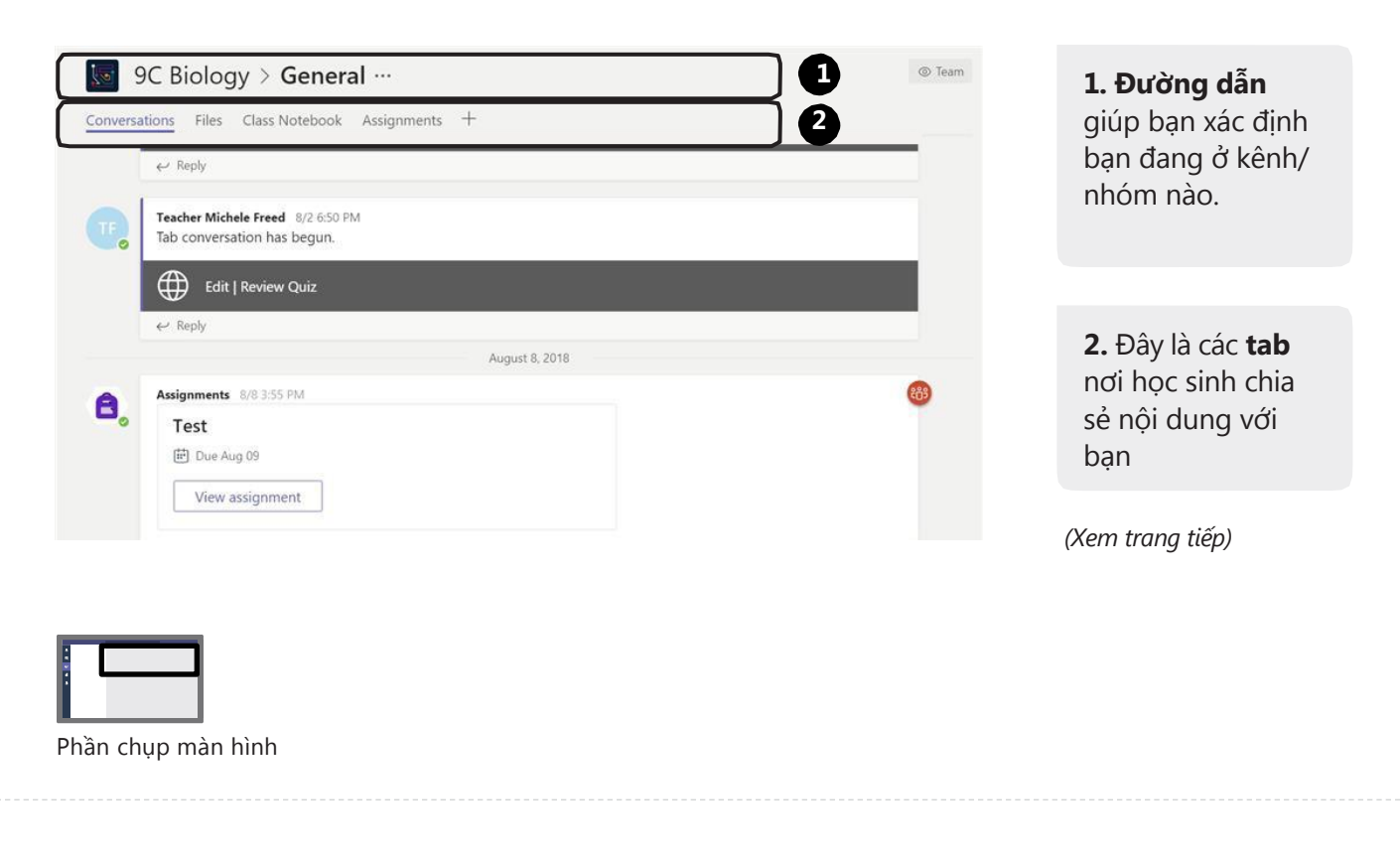

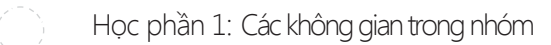

 $3/4$   $\odot$ 

### **Không gian của chúng ta:** Làm việc với học sinh.

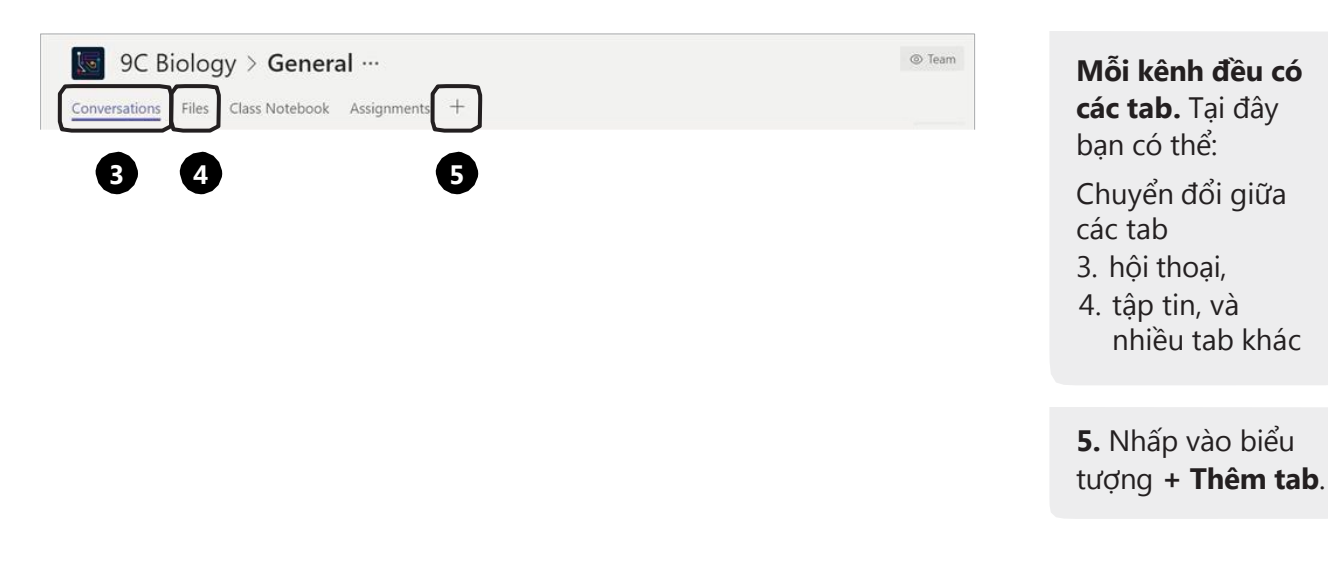

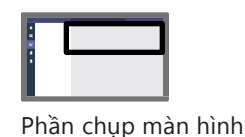

0

### **Không gian làm việc**

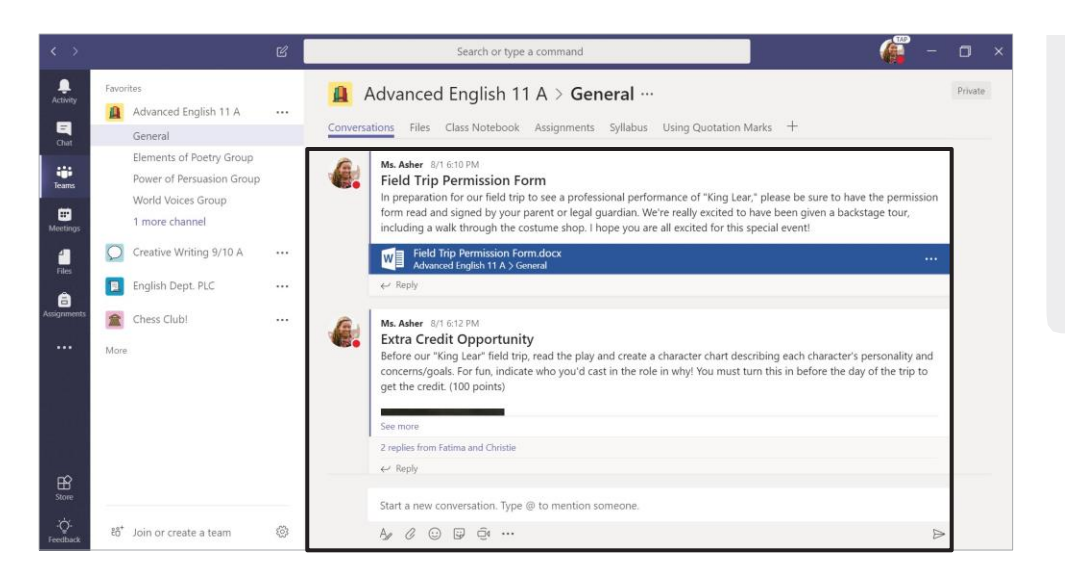

**Đây là không gian làm việc.**  Ứng dụng, mục, tab mà bạn đang chọn sẽ hiển thị ở đây.

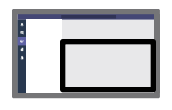

0

### **Đăng bài trong kênh**

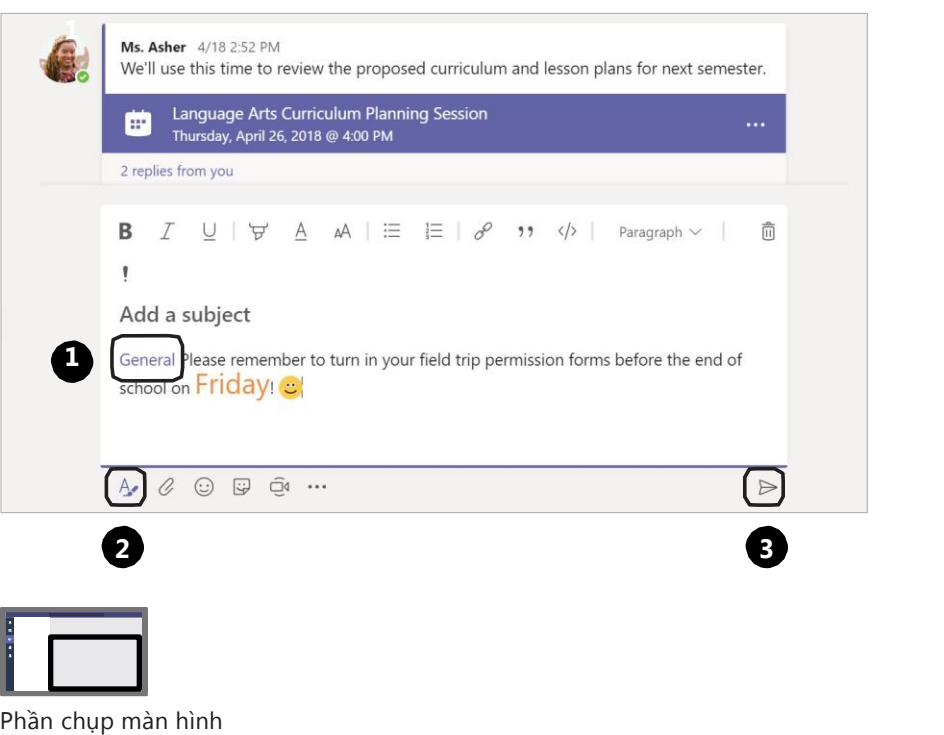

**1. @đềcập** người và kênh cụ thể trong ô soạn thảo để họ nhận được thông báo hoặc nhập **@General** để tất cả mọi người trong nhóm đều nhận được thông báo.

**2.** Nhấp vào biểu tượng **Định dạng** để thay đổi màu, thêm gif, sticker và các tính năng khác vào bài đăng của bạn.

**3.** Đăng bài

Học phần 2: Quản lý hội thoại trong Teams

### **Chặn và xóa bình luận không phù hợp**

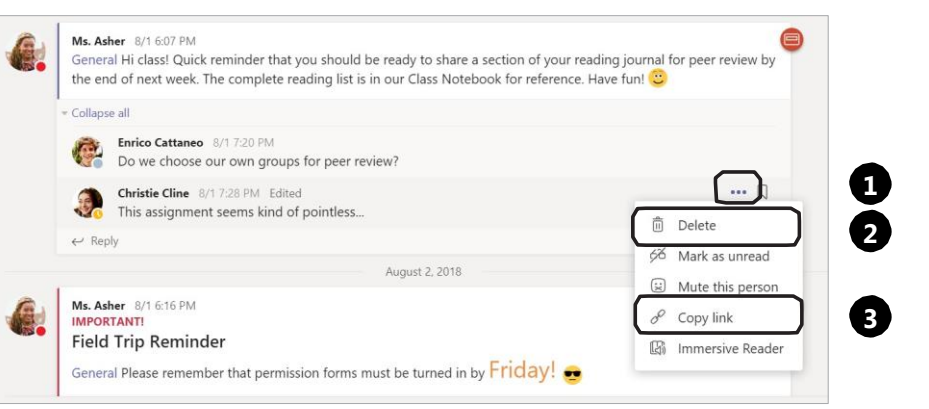

**1.** Nhấp vào biểu tượng **\*\*\* Xem thêm** bên cạnh bình luận, chọn Delete để xóa bình luận

 $2/3$   $\odot$ 

**2.** Chọn **Delete** để xóa bình luận và **Mute** để chặn quyền bình luận của một người cho đến khi bạn cho phép trở lại

### **Quản lý các cài đặt hội thoại bổ sung**

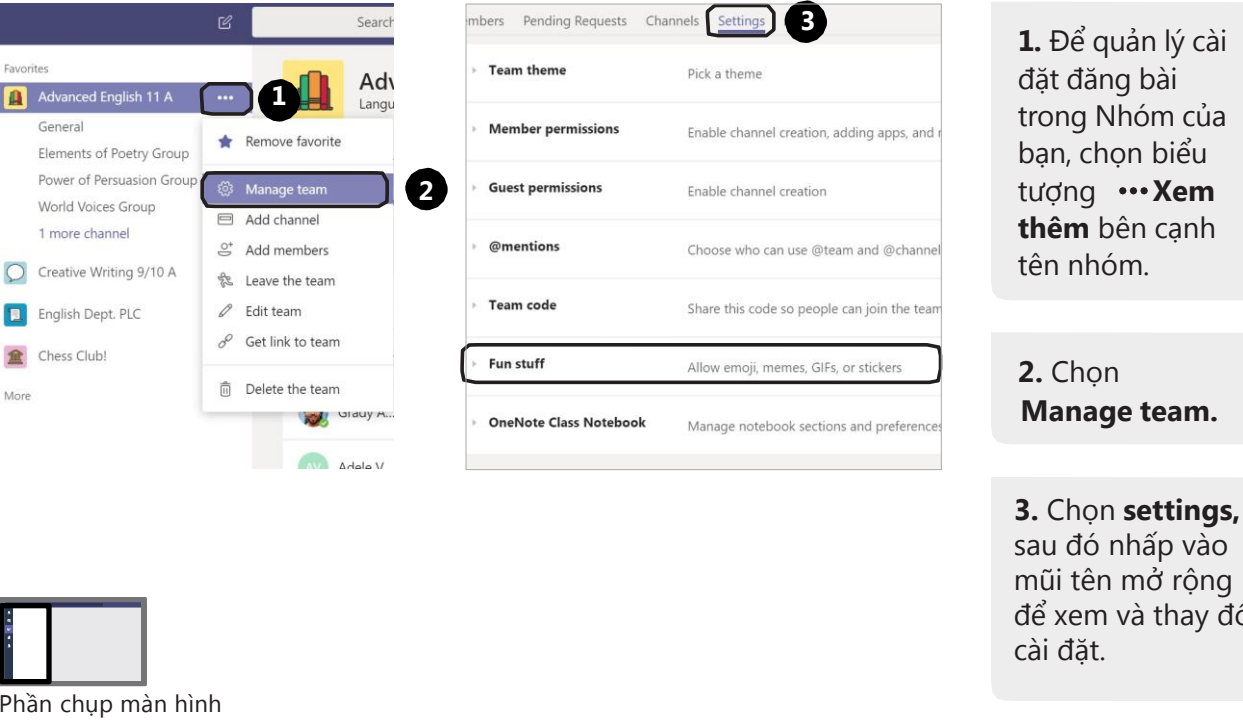

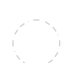

 $\Box$ 

#### Học phần 2: Quản lý cuộc trò chuyện riêng tư trong Teams

 $1/3$   $\odot$ 

thay đổi

#### **Bắt đầu một cuộc trò chuyện riêng tư**

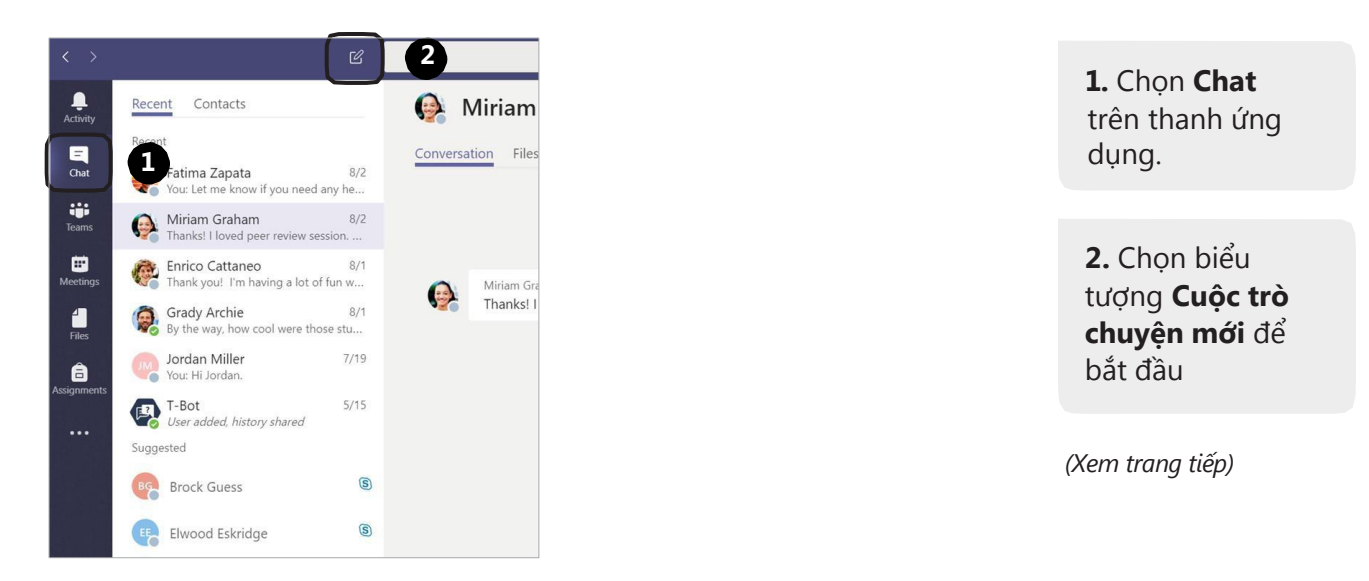

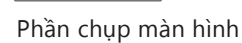

biểu

canh

 $\bigodot$ 

## **Bắt đầu một cuộc trò chuyện riêng tư**

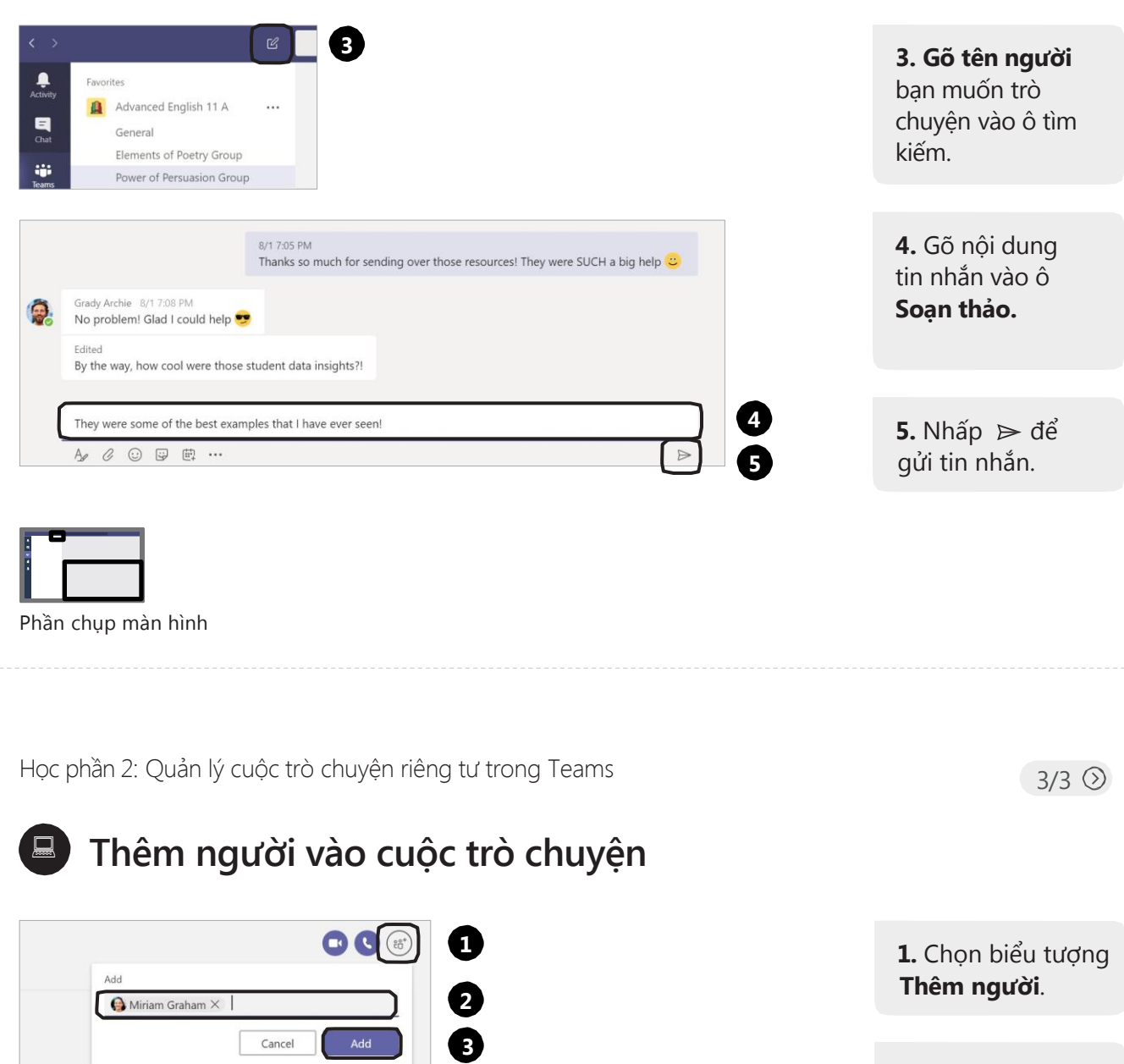

**2. Gõ tên** người bạn muốn thêm vào cuộc trò chuyện

**3.** Nhấp vào nút **Add**

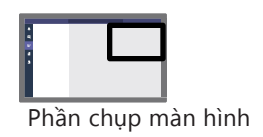

#### **Lưu và chia sẻ tập tin trong Teams**

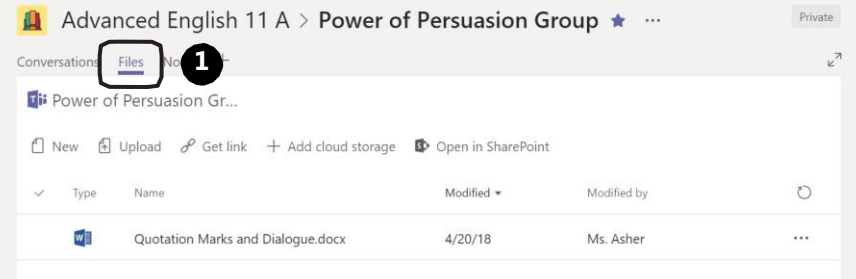

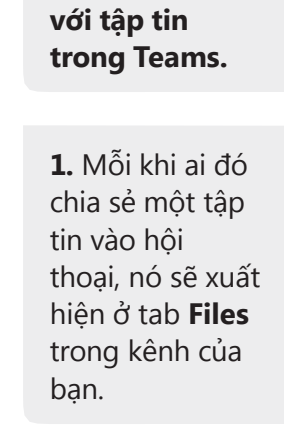

**Có rất nhiều cách làm việc**

*(Xem trang tiếp)*

Phần chụp màn hình

Học phần 2: Lưu và chia sẻ tập tin trong Teams

#### **Lưu và chia sẻ tập tin trong Teams**

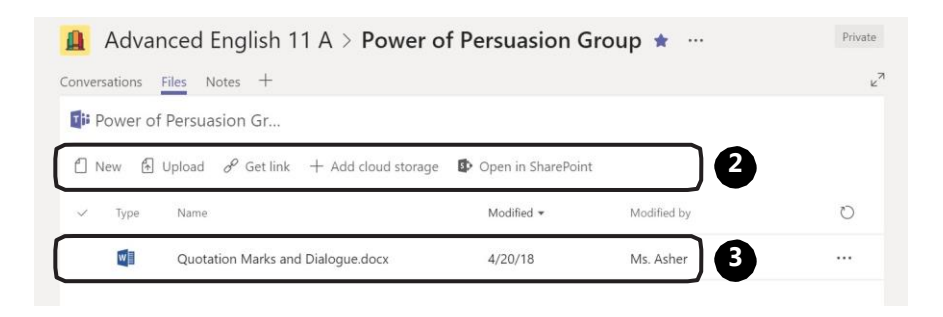

**2.** Bạn có thể tạo tập tin mới, tải tập tin sẵn có từ thiết bị của bạn, nhận đường dẫn đến tập tin, thêm tập tin từ nhà cung cấp lưu trữ đám mây mà bạn yêu thích, hoặc mở tập tin trong **SharePoint** 

**3.** Tất cả tập tin mà bạn hoặc người khác thêm vào đều được lưu tự động.

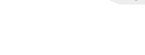

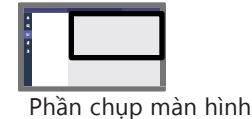

 $2/5$   $\odot$ 

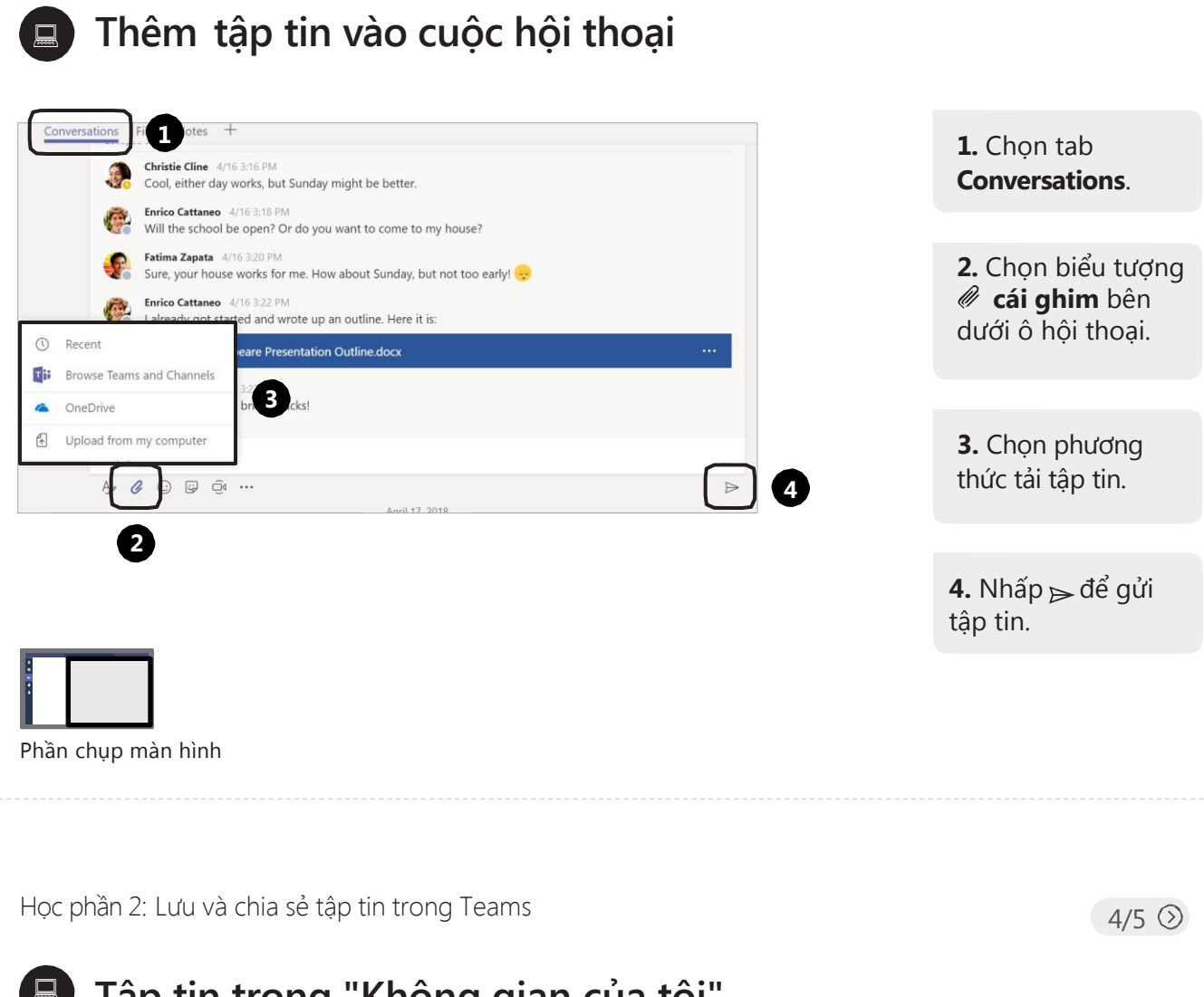

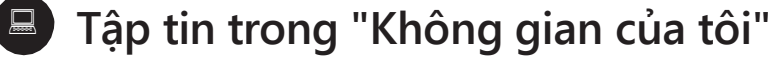

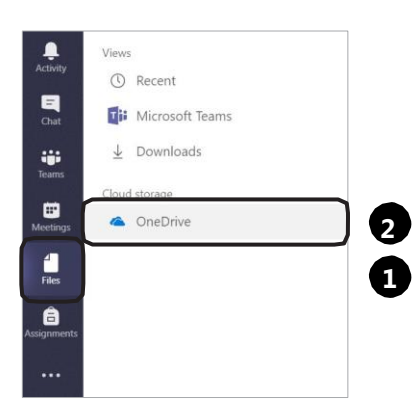

Phần chụp màn hình

**1.** Truy cập tập tin cá nhân của bạn trong ứng dụng **Files** trên thanh ứng dụng.

**2.** Để **thêm và sắp xếp** các tập tin cá nhân của bạn, hãy **mở OneDrive**.

**3.** Sau đó bạn có thể chia sẻ tập tin trong một kênh, bài tập, hội thoại hoặc cuộc trò chuyện riêng tư

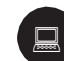

### **Tìm các tập tin gần đây**

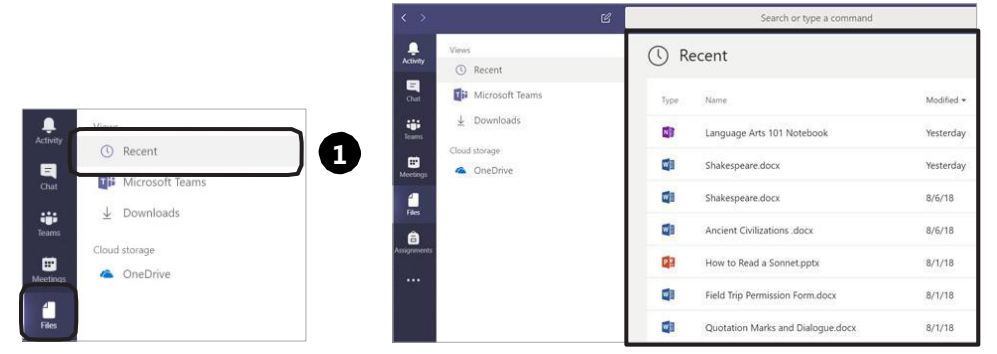

**1.** Chọn **Recent**  để xem tất cả các tập tin mà bạn đang làm việc gần đây, cả tập tin cá nhân và tập tin cộng tác trên toàn bộ Microsoft Teams—cùng tất cả các tập tin được người khác thêm vào và bạn có quyền truy cập.

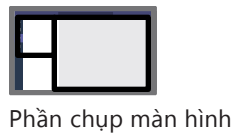

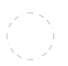

Học phần 2: Tổ chức cuộc họp trong Teams

```
 Tổ chức cuộc họp
 Lên lịch họp.
```
 $1/3$   $\odot$ 

#### $\langle \rangle$  **1** Today<br>
All day events (0)  $\frac{1}{\sqrt{2}}$  $\equiv$ New meeting  $\sqrt{ }$ **1.** Chọn **ứng dụng**  $\mathbf{R}$ **Meetings** trong None (optional) iji<br>Teams thanh ứng dụng. O)<br>Aceting **1** Micro Repeat  $\Box$  $\frac{d}{f}$ Aug 14, 2018 10:00 AM Aug 14, 2018 10:30 AM 12pm Ms. Asher ė **2.** Chọn **Schedule a meeting**.  $\frac{1}{1}$  $\begin{array}{ccccc}\n\mathbf{B} & \mathcal{I} & \mathcal{Q} & \mathcal{V} & \mathcal{A} & \mathcal{A} & \mathcal{V} \end{array} \equiv & \mathcal{V} \equiv & \mathcal{V} \equiv & \mathcal{V} \quad \mathbf{11} \quad \mathsf{Paragraph} \sim$ Type details for this new meeting  $\frac{1}{2pm}$ **3. Điền các**  $\frac{1}{2}$  $\underline{\mathbf{B}}$ **thông tin cuộc** Close Schedule a meeting **họp** và tạo lịch. **2 3**

#### **Tổ chức cuộc họp**

Họp với đồng nghiệp ngay tức thì.

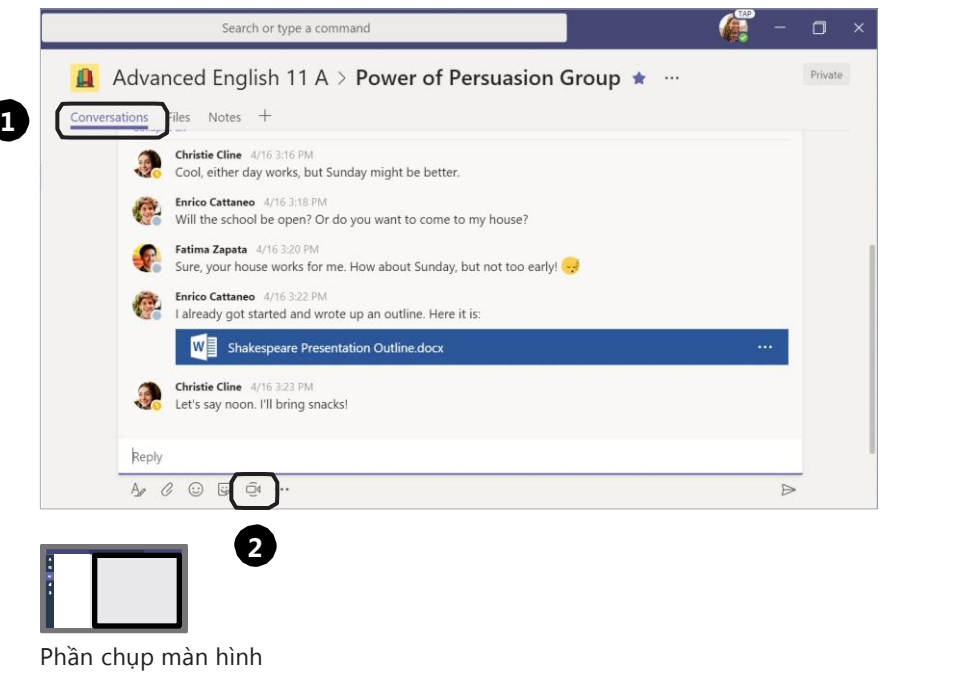

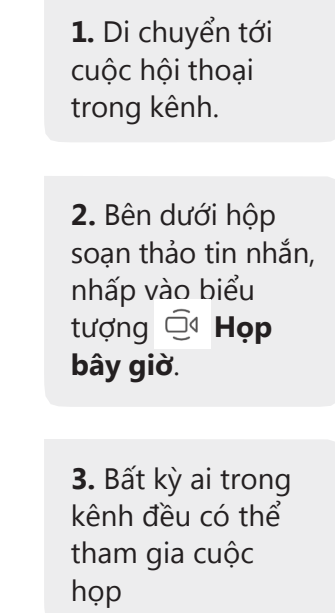

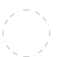

(

Học phần 2: Tổ chức cuộc họp trong Teams

## **Tổ chức cuộc họp**

Họp với đồng nghiệp ngay tức thì.

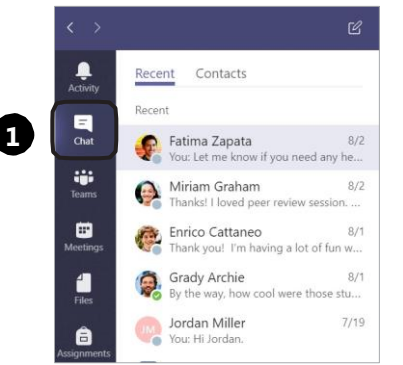

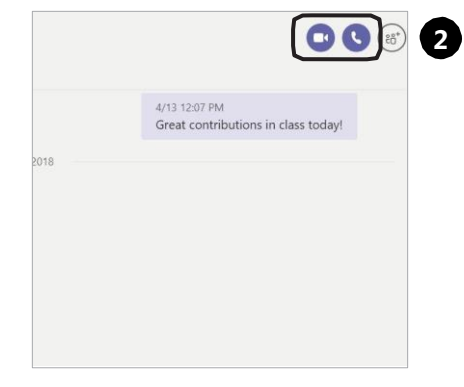

**1.** Để họp riêng với một người, **mở hộp thoại trò chuyện với người đó**.

**2.** Chọn biểu tượng gọi video hoặc gọi thoại.

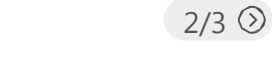

Phần chụp màn hình

 $3/3$   $\circledcirc$ 

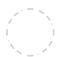

Học phần 3: Các ứng dụng trong Teams  $1/5$   $\odot$ 

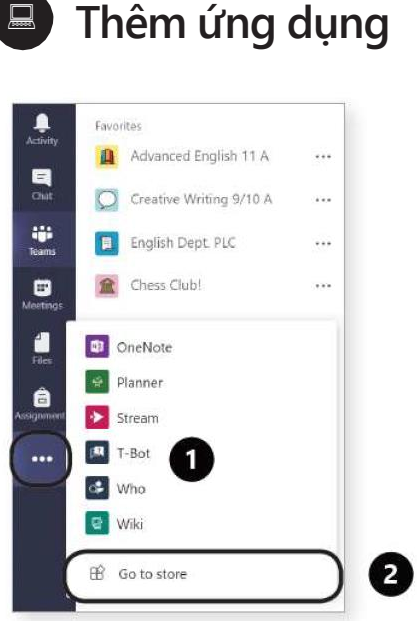

Phần chụp màn hình

Phần Ứng dụng bổ sung giúp bạn có thể làm được nhiều hơn trong Teams.

**1.** Chọn biểu tượng **Xem thêm** trong thanh ứng dụng, bạn sẽ thấy **Go to store.**

**2.** Nhấp vào **Go to store.**

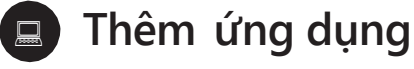

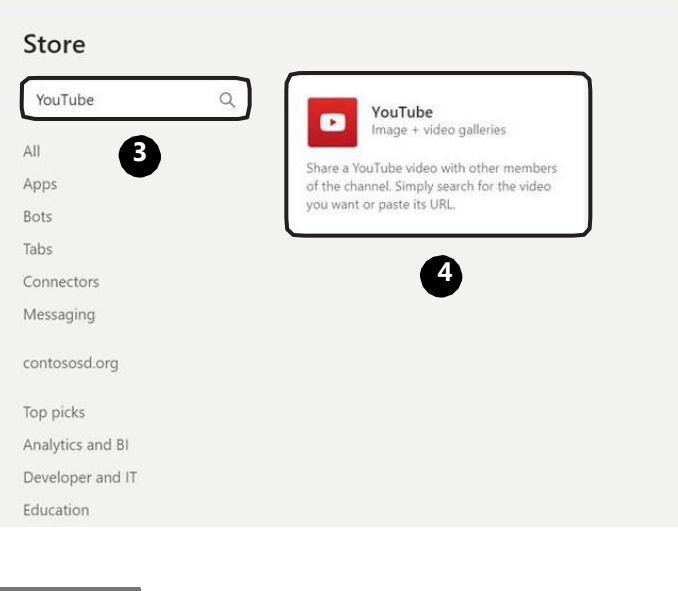

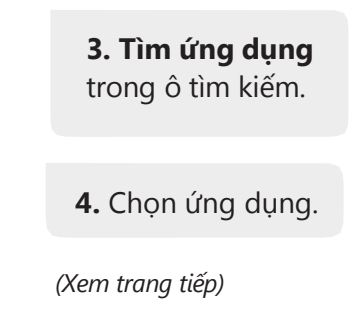

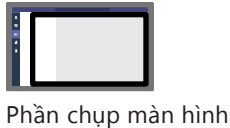

Học phần 3: Các ứng dụng trong Teams

### **Thêm ứng dụng**

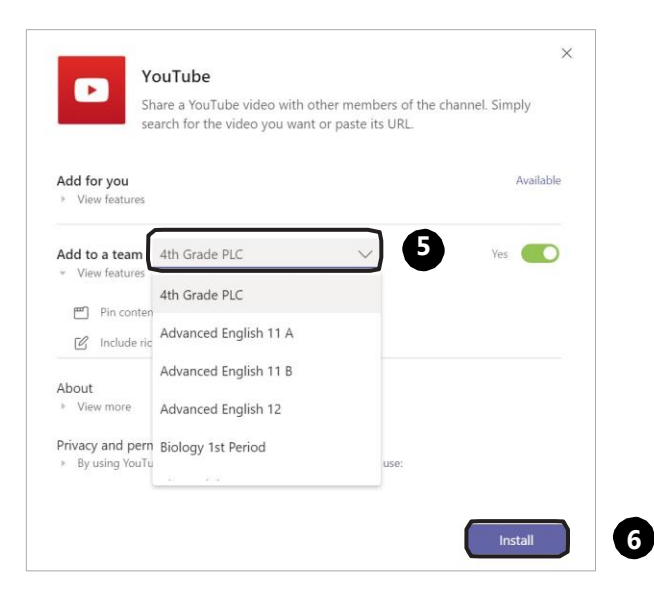

 $3/5$   $\circledcirc$ 

**5.** Chọn nhóm bạn muốn thêm ứng dụng.

**6.** Chọn **Install**.

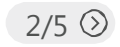

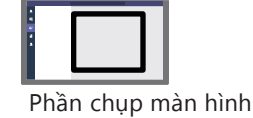

#### **Đưa ứng dụng vào thanh tab**  Nếu bạn thường xuyên sử dụng một ứng dụng, hãy đưa nó vào tab để truy cập nhanh chóng.

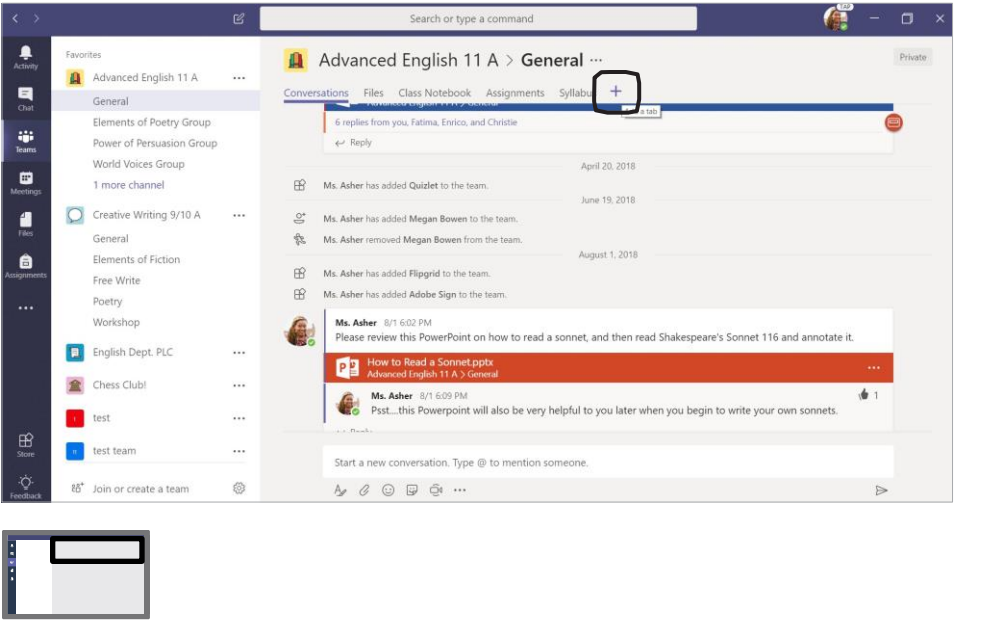

**1.** Từ bất kỳ kênh nào, nhấp vào biểu tượng **+ Thêm tab.**

**2.** Chọn một trong những ứng dụng giáo dục từ gợi ý hoặc sử dụng tính năng tìm kiếm ứng dụng.

**3.** Chọn ứng dụng, cài đặt và lưu.

*Lưu ý: một số ứng dụng có thể yêu cầu đăng ký*

 $5/5$   $\odot$ 

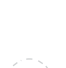

Học phần 3: Các ứng dụng trong Teams

Phần chụp màn hình

### **MỞ RỘNG: Đưa tập tin vào thanh tab**

Bạn cũng có thể đưa các tập tin quan trọng vào thanh tab để truy cập nhanh chóng.

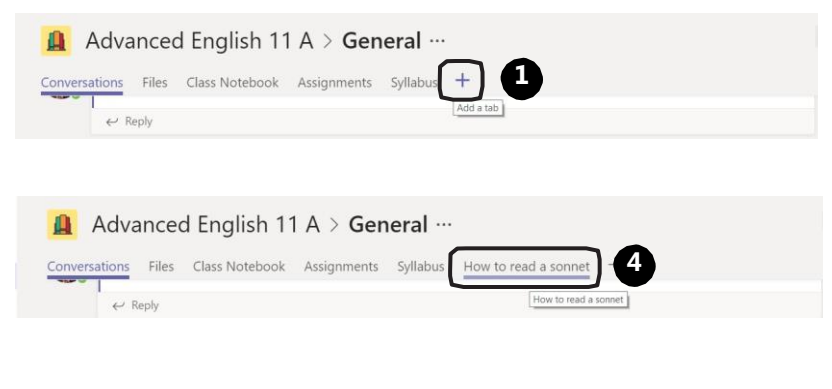

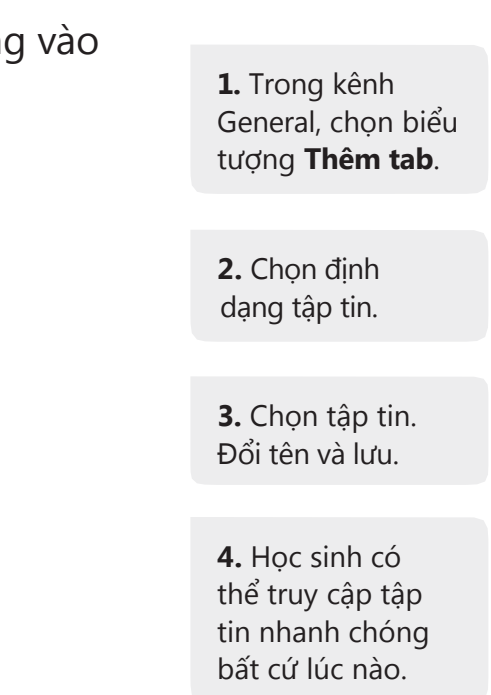

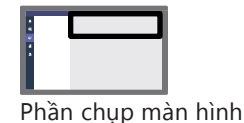

### $\blacksquare$

## **Giao bài tập**

Giao bài tập cho lớp chỉ bằng vài cú nhấp chuột

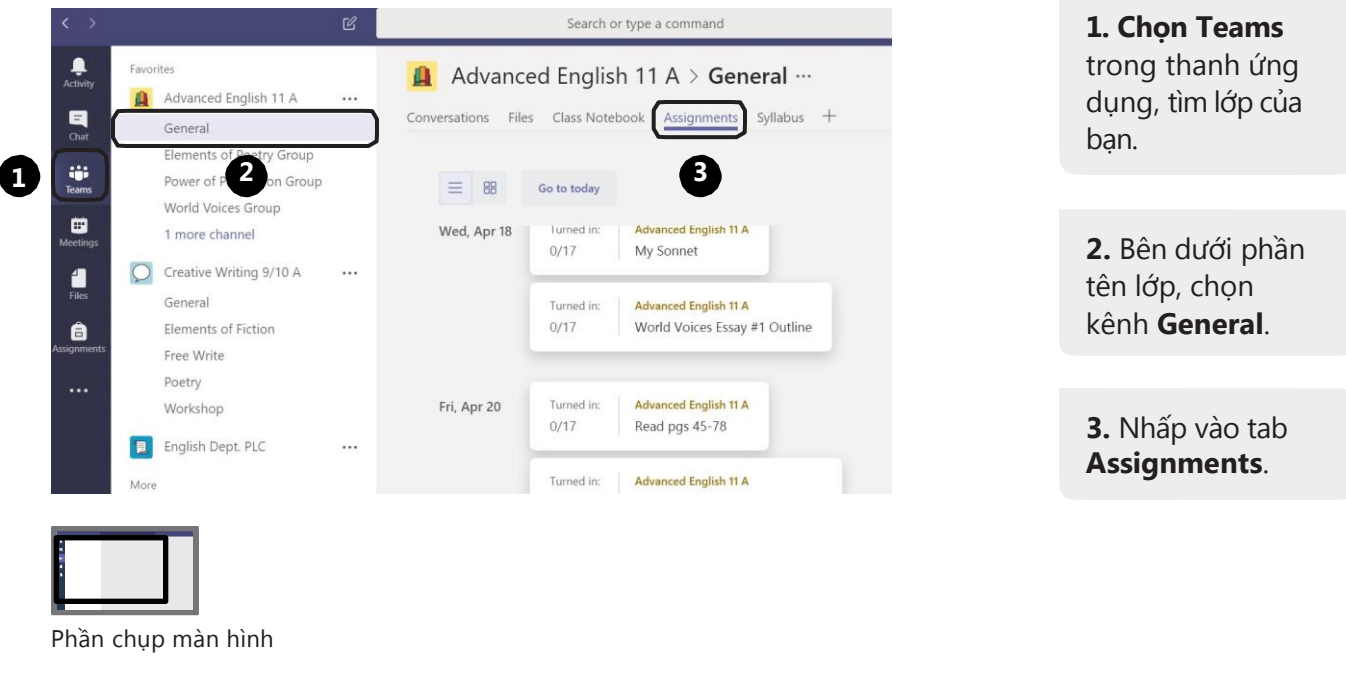

Học phần 4: Giao bài tập trong Teams  $2/6$   $\odot$ 

#### **Giao bài tập**  $\Box$

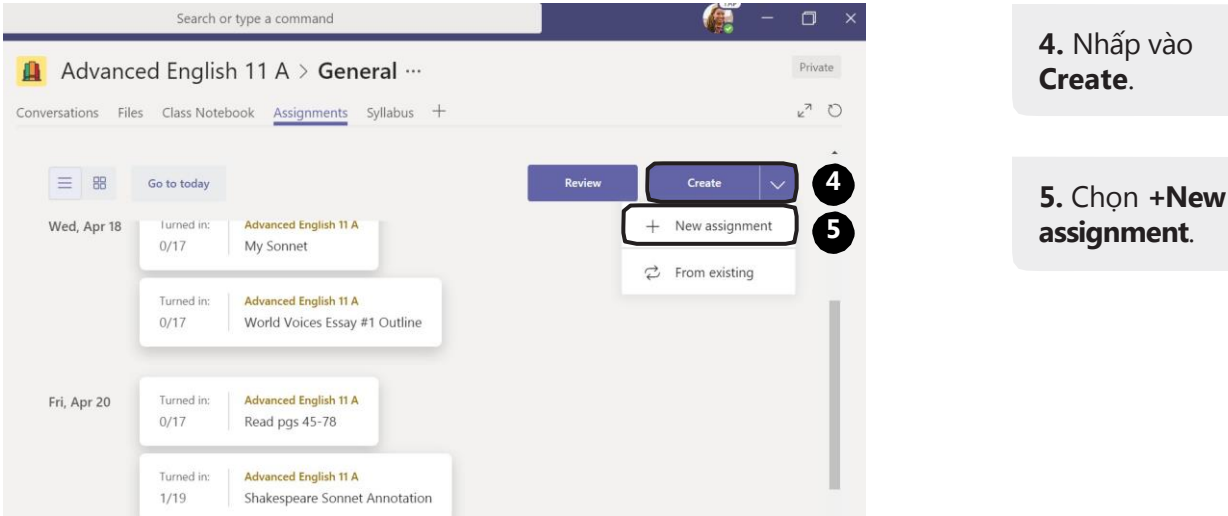

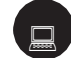

#### **Giao bài tập**

#### Date due Assign to  $2$  classes Wed Aug 29 2018 由 Type class name  $\times$ Schedule to assign later Clear Choose additional classes  $\circled{ }$  Late turn-in allowed Physical Science 4th Period  $\vee$  Points Rubric World History 201  $+$  Add rubric  $\,$ 4th Grade PLC Advanced English 11 B  $\checkmark$ **6** Creative Writing 9/10 A Advanced English 12

**6.** Chọn một hoặc nhiều lớp để giao bài tập.

**7.** *Tùy chọn:* Chọn từng học sinh để giao bài tập. *(Lưu ý: Tính năng này chỉ khả dụng khi bạn giao bài cho một lớp, không khả dụng khi bạn giao bài cho nhiều lớp cùng lúc.*

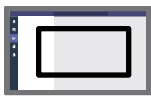

Phần chụp màn hình

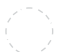

Học phần 4: Giao bài tập trong Teams

#### **Giao bài tập**  $\begin{tabular}{|c|c|} \hline \quad \quad & \quad \quad \\ \hline \quad \quad & \quad \quad \\$

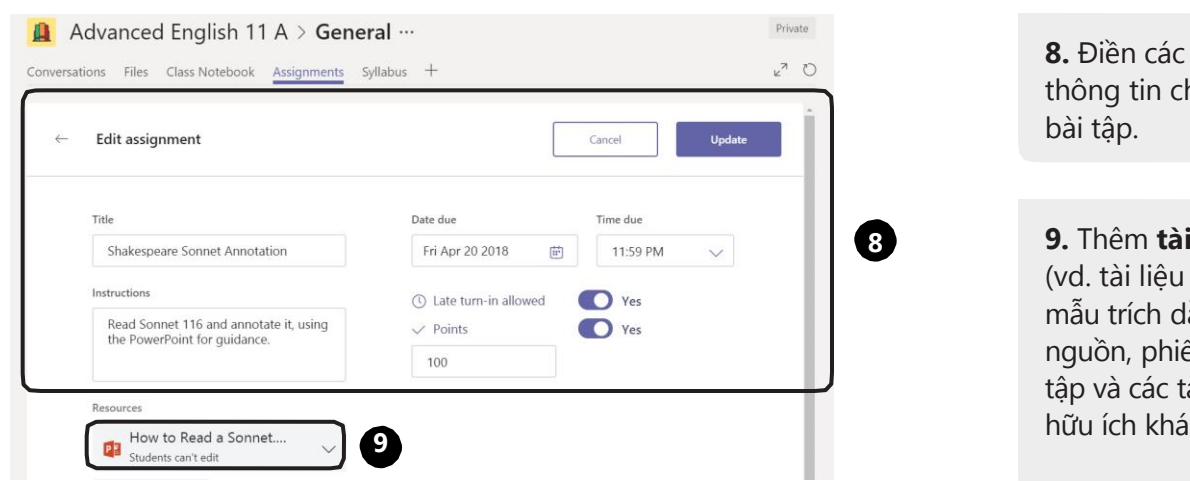

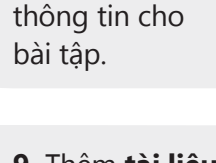

 $4/6$   $\odot$ 

**9.** Thêm **tài liệu** d. tài liệu bổ trợ, mẫu trích dẫn juồn, phiếu bài p và các tài liệu hữu ích khác).

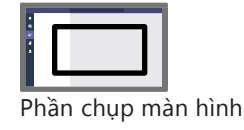

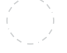

## **Tìm bài tập**

Trong một lớp

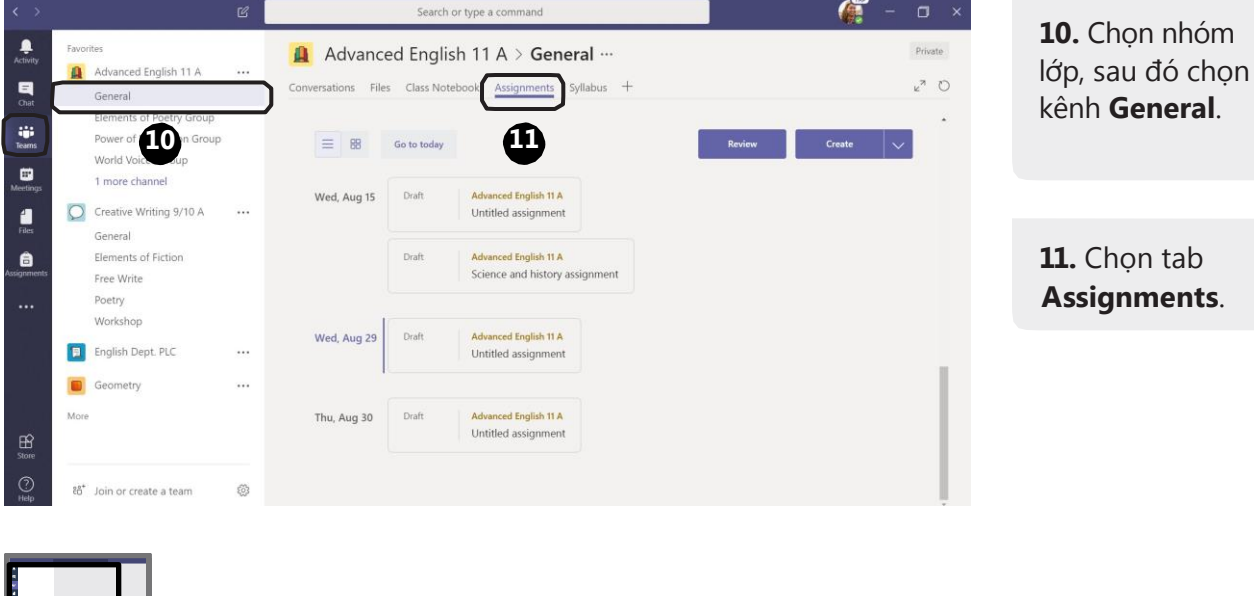

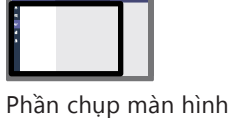

Học phần 4: Giao bài tập trong Teams

### **Tìm bài tập** Trong nhiều lớp

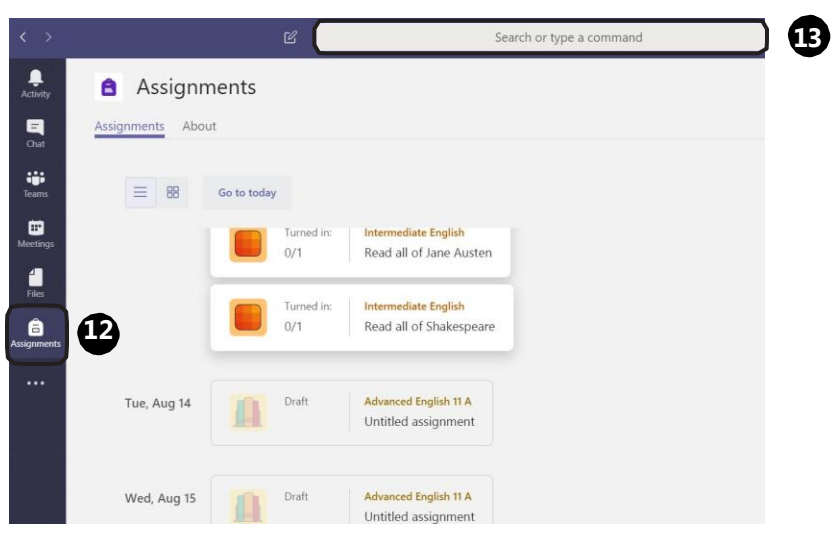

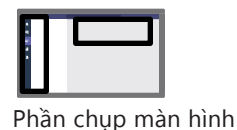

 $6/6$   $\odot$ 

**12.** Chọn **Assignments**  trong thanh ứng dụng.

**13. Mẹo:** Tìm bài tập bằng cách gõ từ khóa vào ô tìm kiếm

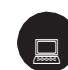

#### **Đăng lại bài tập**

Sau khi đã tạo bài tập trong Teams, bạn có thể sử dụng nó cho các lớp khác nhau và từ năm này qua năm khác, giúp bạn tiết kiệm rất nhiều thời gian

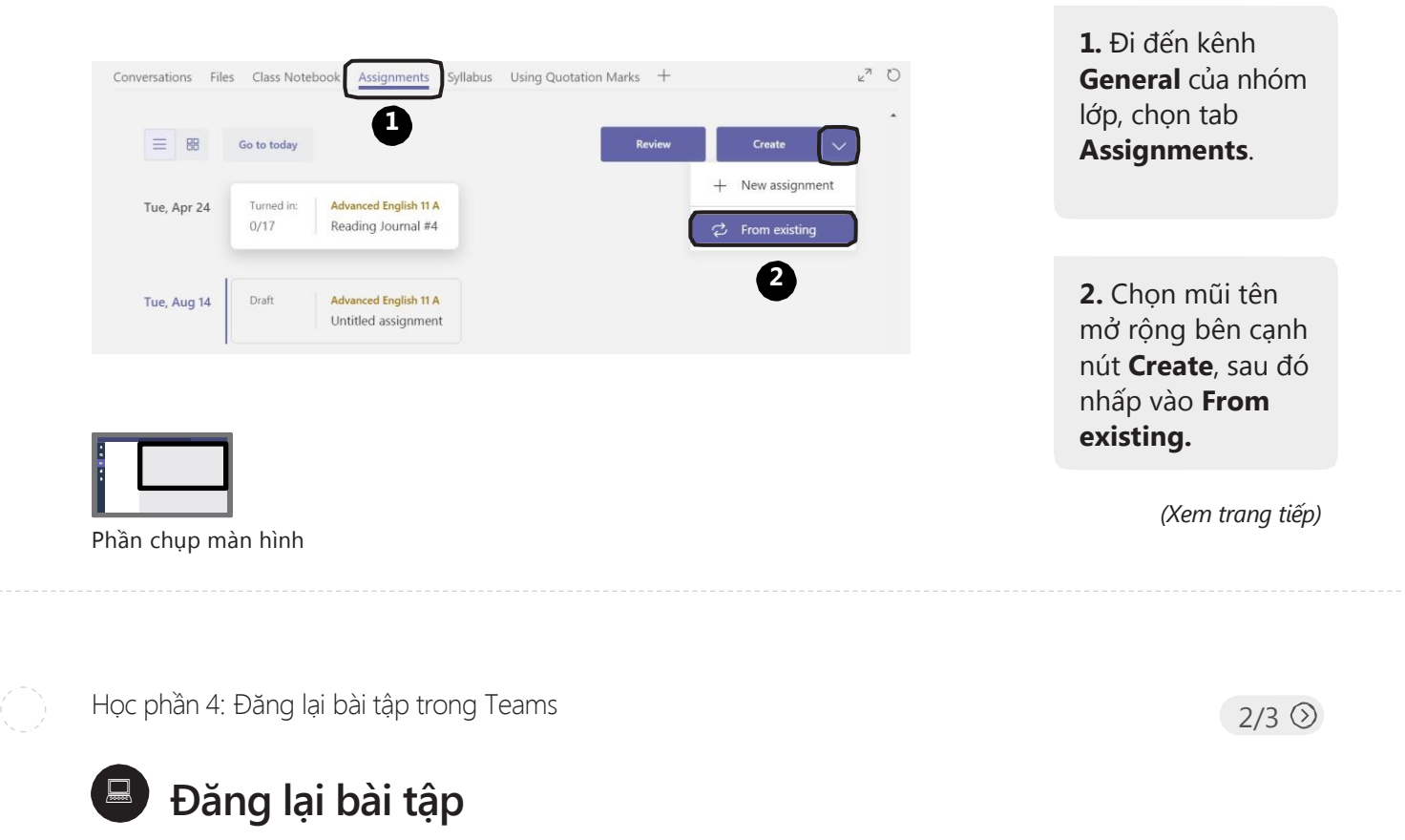

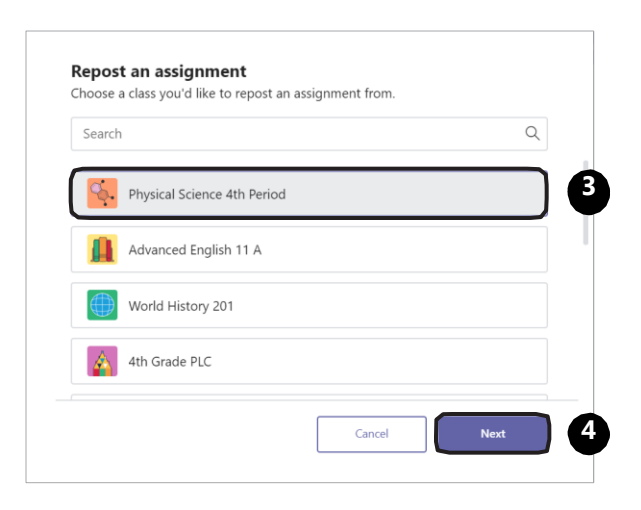

**3.** Trong cửa sổ mới mở ra, chọn lớp học nơi bạn tạo bài tập ban đầu.

**4.** Sau đó chọn **Next**.

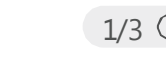

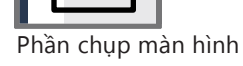

#### **Đăng lại bài tập**

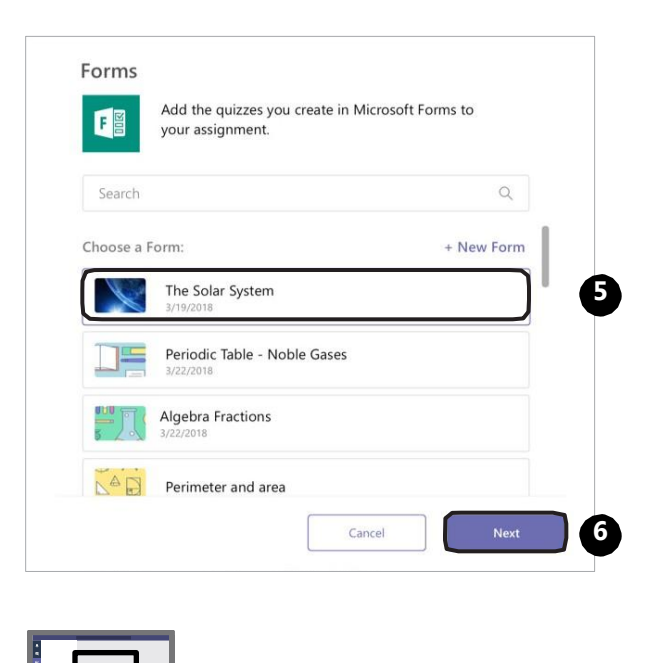

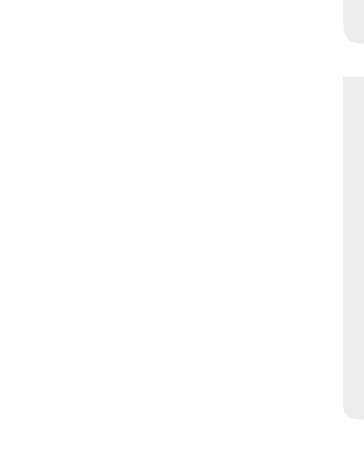

**5.** Tìm bài tập mà bạn muốn sử dụng lại, sau đó tiếp tục chọn **Next**. **6.** Từ đây, bạn

làm theo các bước thông thường để thiết lập bài tập, điều chỉnh nếu cần thiết, sau đó chọn **Assign**.

Phần chụp màn hình

Học phần 4: Tạo rubric trong Teams

#### $1/4$   $\odot$

### **Tạo rubric trong Teams**

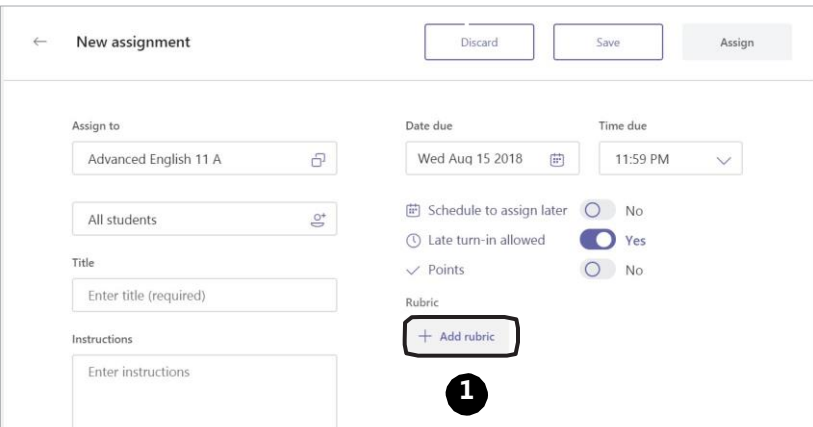

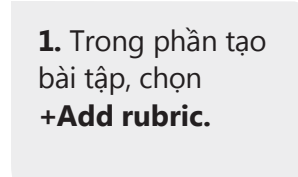

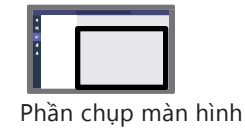

#### **Tạo rubric trong Teams**

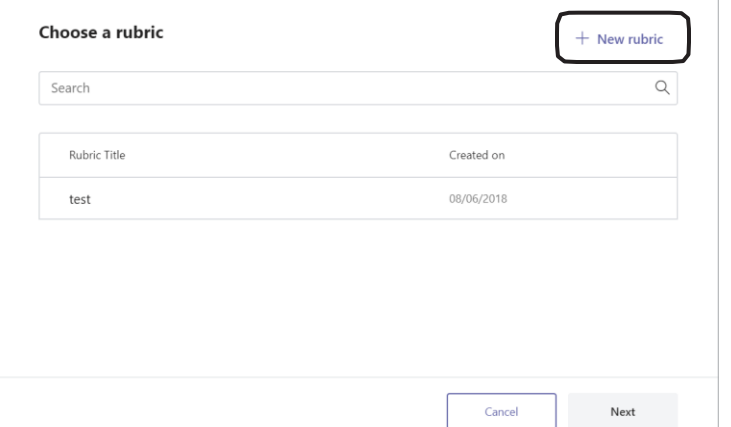

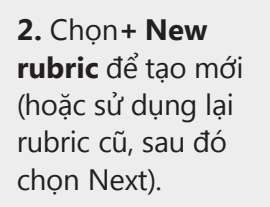

**2**

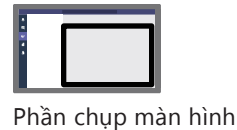

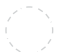

Học phần 4: Tạo rubric trong Teams

#### **Chỉnh sửa tiêu chí rubric** 息

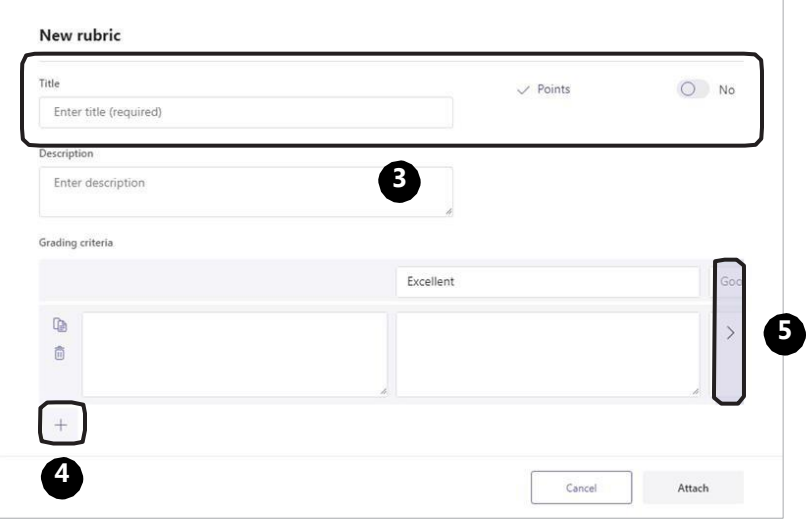

 $3/4$   $\odot$ 

**3.** Nhập tiêu đề và mô tả. Bật chế độ điểm số nếu bạn muốn sử dụng.

#### $4.$  Chon  $+$  để

thêm tiêu chí mới, ví dụ các tiêu chí chấm bài viết như Chủ đề, Tổ chức, Ngữ pháp, v.v.

#### **5. Mẹo:** *Dùng mũi tên để di chuyển đến cột cuối cùng. Dùng dấu để thêm cột.*

Phần chụp màn hình

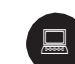

#### **Chỉnh sửa tiêu chí rubric**

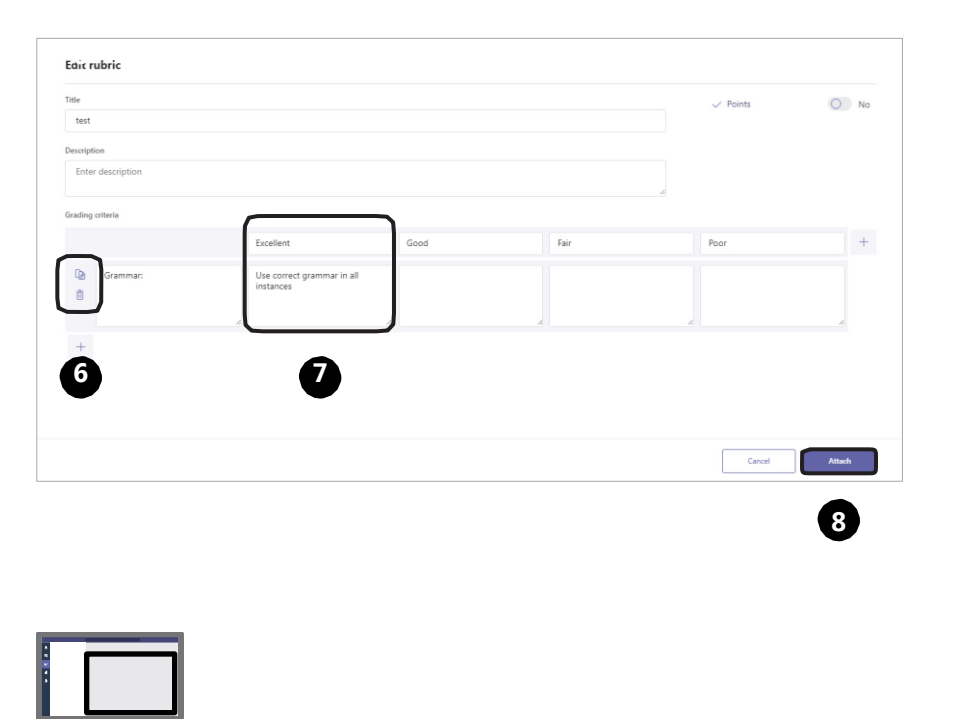

**6.** Nhấp vào để sao chép 1 hàng hoặc 1 cột, và <sub>ju</sub> để xóa hàng và cột.

**7.** Nhấp trực tiếp vào ô tiêu chí để chỉnh sửa.

**8.** Chọn **Attach**  để thêm rubric vào bài tập của bạn, sau đó tiếp tục các bước như bình thường.

 $1/7$   $\odot$ 

Phần chụp màn hình

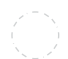

Học phần 4: Chấm bài

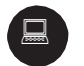

#### **Chấm bài**

Phần Chấm bài trong Teams mô phỏng hoạt động chấm bài trên lớp, thay thế cho giấy và bút đỏ mà bạn thường sử dụng.

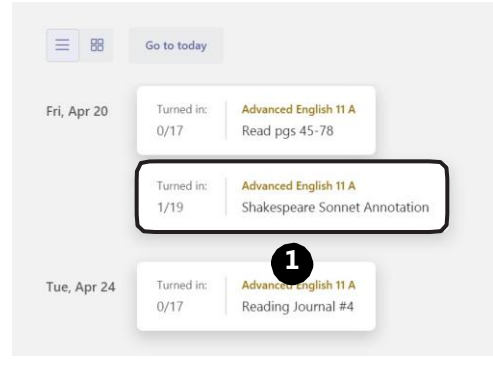

**1.** Tìm bài tập mà bạn muốn chấm trong kênh **General**  của nhóm lớp (hoặc gõ từ khóa và ô tìm kiếm. Sau đó chọn 1 thẻ).

*(Xem trang tiếp)*

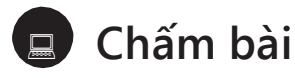

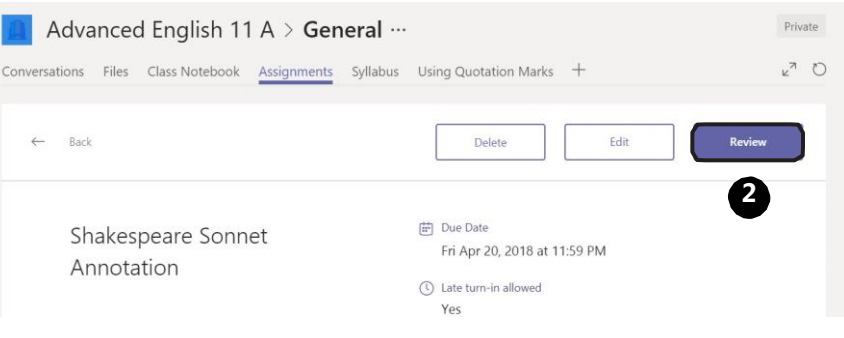

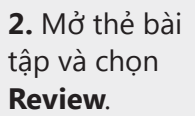

*(Xem trang tiếp)*

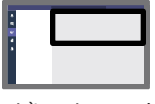

Phần chụp màn hình

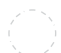

Học phần 4: Chấm bài

### **Chấm bài**

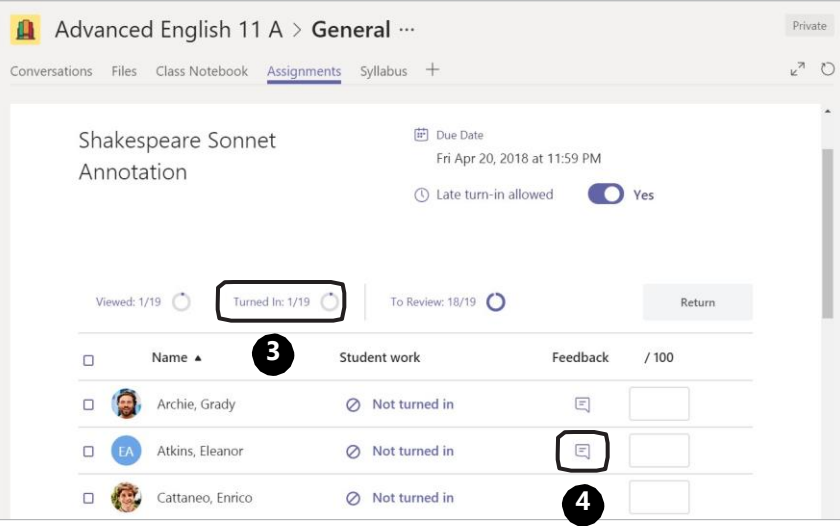

**3.** Ở đây bạn sẽ

 $3/7$   $\circledcirc$ 

thấy danh sách học sinh. Hãy chọn bộ đếm ở trên cùng để sắp xếp học sinh theo tình trạng nộp bài.

**4.** Chọn biểu tượng E **Feedback** để thêm nhận xét. Cho điểm tại cột điểm số.

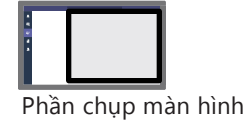

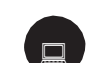

**Chấm bài**

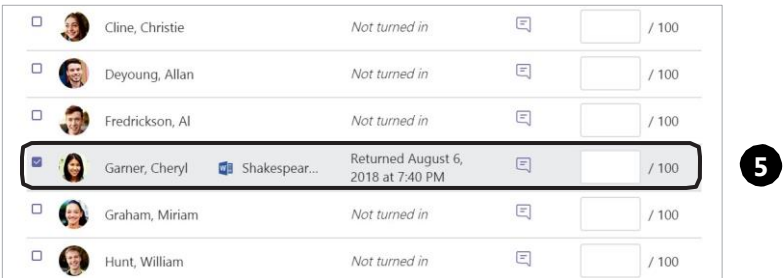

**5. Hoặc** , nếu bạn muốn vừa xem bài làm của học sinh vừa chấm điểm, hãy nhấp vào tình trạng bài làm của học sinh đó để mở chế độ xem toàn màn hình.

Thêm nhận xét tổng thể vào ô bên cạnh bài làm của học sinh. Cho điểm nếu bạn đã sẵn sàng.

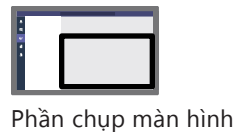

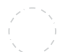

Học phần 4: Chấm bài

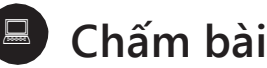

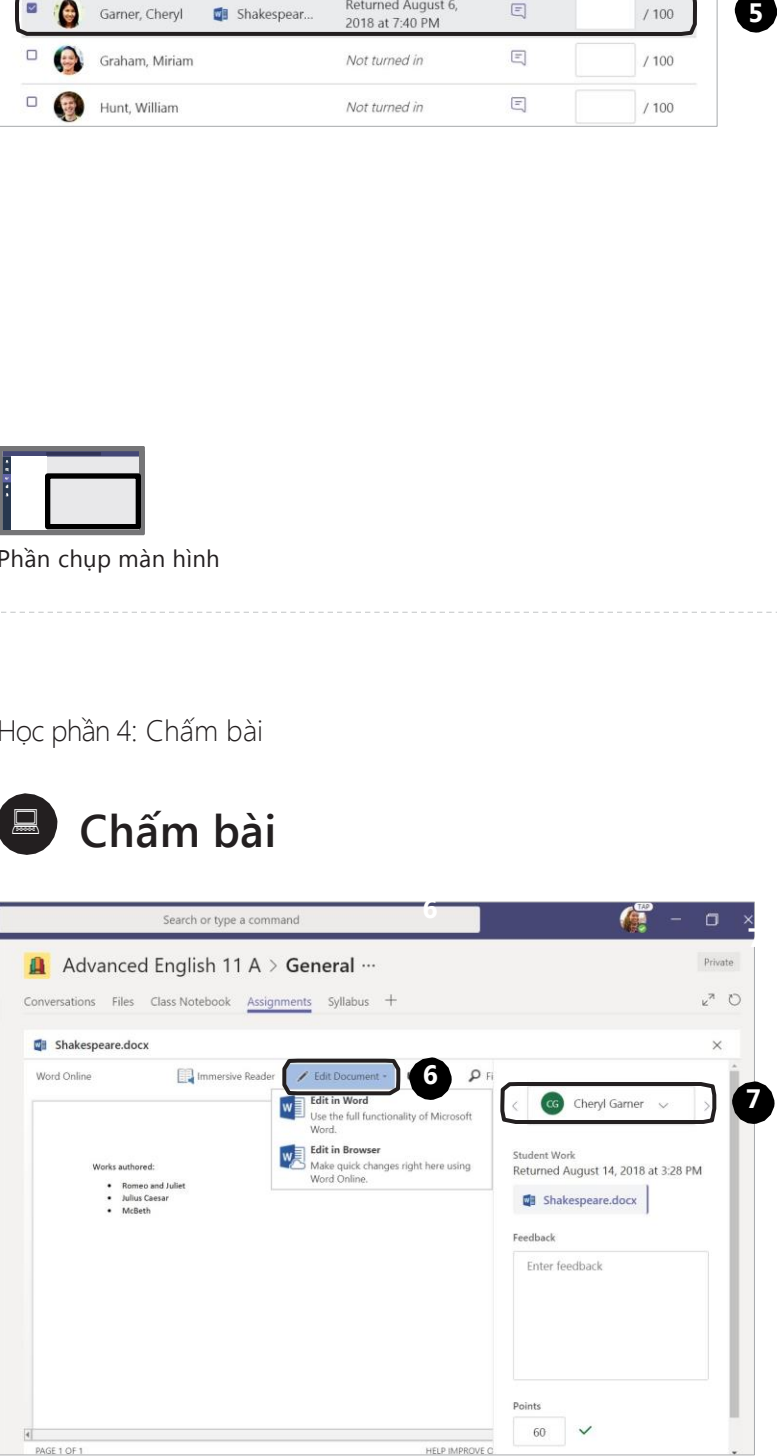

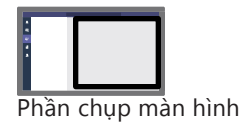

5 / 7

**6.** Chọn **E dit Documents** để viết nhận xét trực tiếp vào tài liệu . *\*Học sinh sẽ có thể xem những bình luận này trước khi bạn trả bài cho họ .*

**7.** Chon mũi tên > để chuyển sang học sinh tiếp theo . Bài chấm vẫn chưa được trả lại cho học sinh ở bước này .

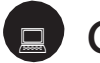

#### **Chấm bài**

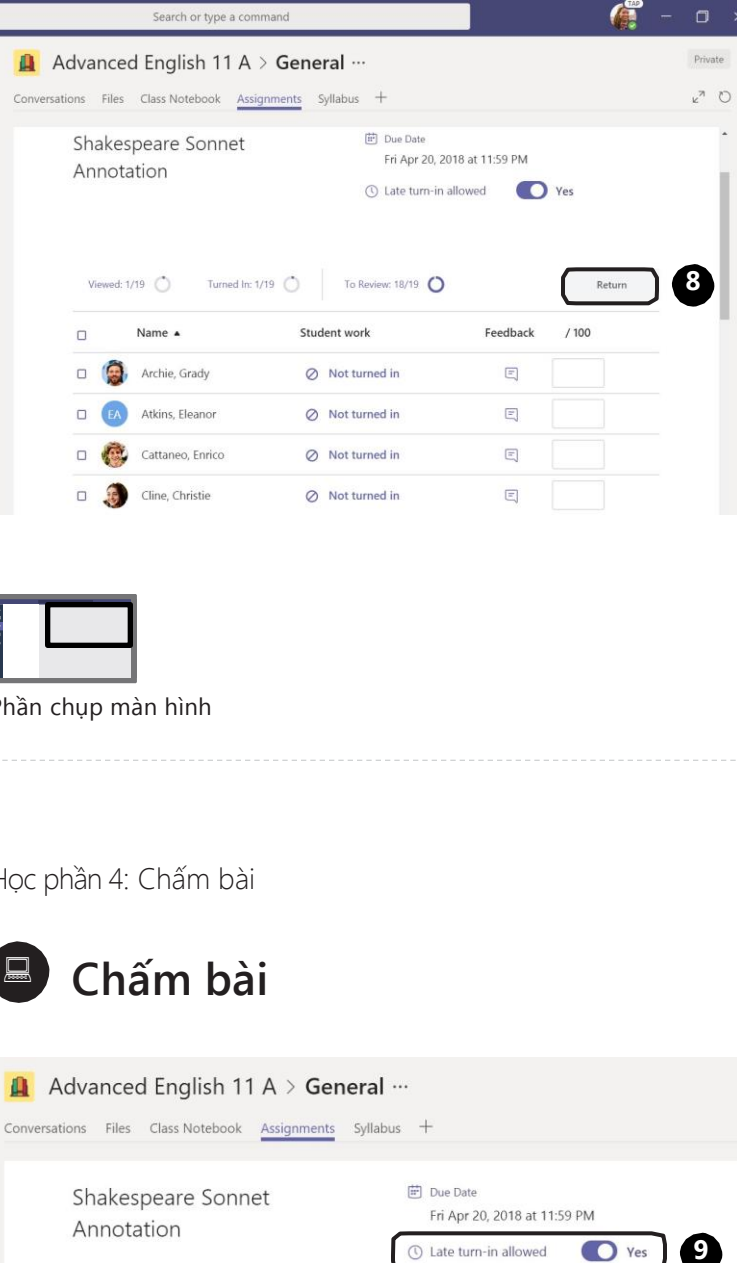

8. Khi bạn chấm 8. Khi bạn chấm<br>xong, chọn biểu<br>tượng Đóng **x** đ<br>quay lại danh<br>sách học sinh.<br>Tích vào ô vuông<br>bên cạnh học<br>sinh bạn muốn<br>trả bài, sau đó<br>chọn **Return.**<br>Nhận xét cùng<br>điểm số sẽ được<br>gửi cho học sinh<br>giểm số sẽ được<br>gửi ch xong, chọn biểu tượng Đóng **x** để quay lại danh sách học sinh. Tích vào ô vuông bên cạnh học sinh bạn muốn trả bài, sau đó chọn **Return.**  Nhận xét cùng điểm số sẽ được gửi cho học sinh .

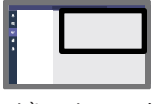

Phần chụp màn hình

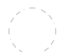

Học phần 4: Chấm bài

#### **Chấm bài** 息

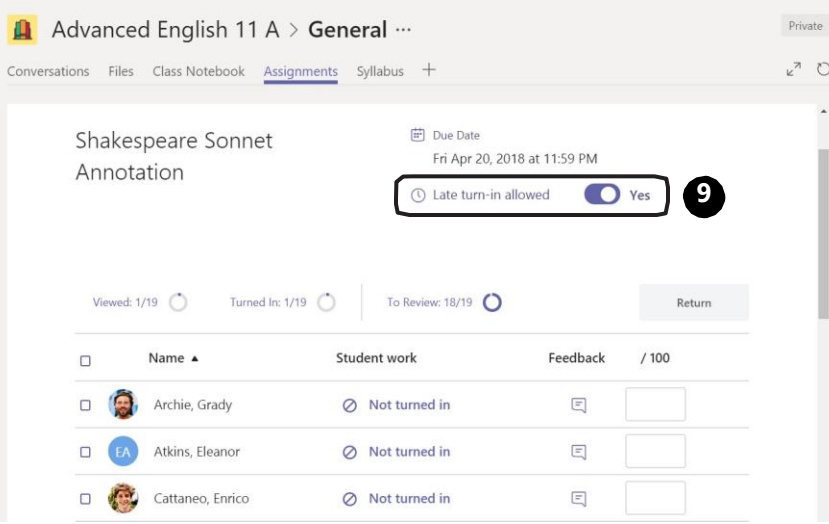

7/ 7

**9.** Nếu bạn muốn học sinh chỉnh sửa lại bài làm, hãy bật chế độ cho phép nộp bài muộn. Bằng cách này, chu kỳ chấm điểm mới có thể tiếp tục.

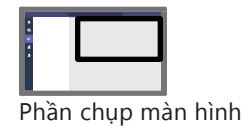

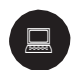

#### **Ứng dụng Biểu mẫu để tạo bài tập trong Teams**

Biểu mẫu trong các bài tập rất dễ sử dụng. Nó còn cung cấp dữ liệu cũng như phản hồi hữu ích cho bạn. Hãy cùng tìm hiểu công cụ đánh giá thiết yếu mới này!

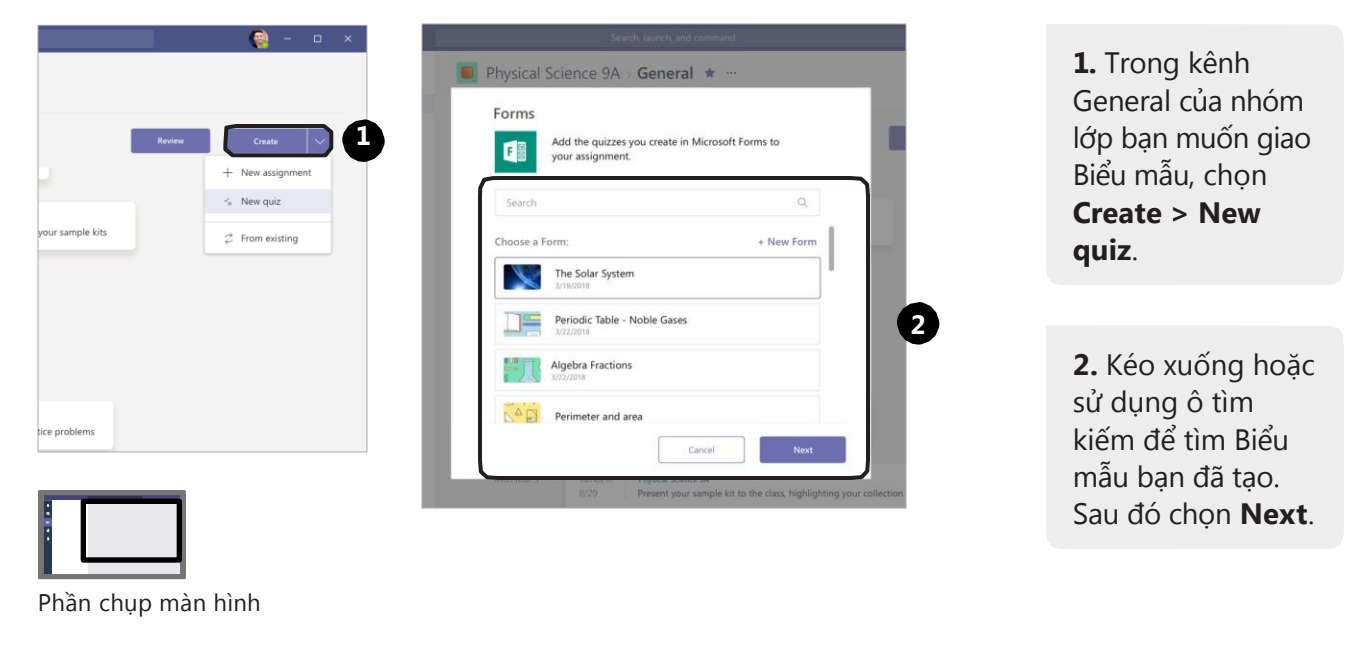

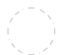

Học phần 4: Ứng dụng Biểu mẫu để tạo bài tập trong Teams

 $2/4$   $\odot$ 

### **Ứng dụng Biểu mẫu để tạo bài tập trong Teams**

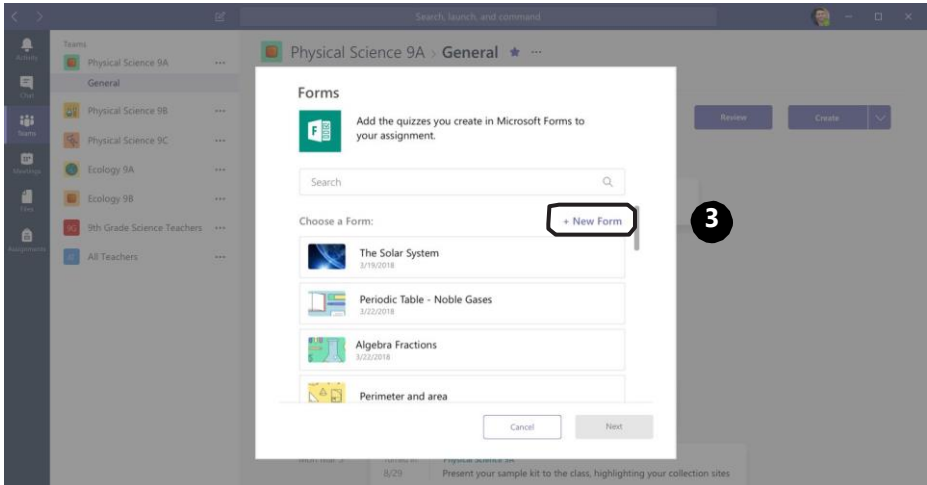

**3.** Hoặc, nhấp vào **+New Form** ở trên cùng của menu để tạo bài quiz hoặc biểu mẫu mới.

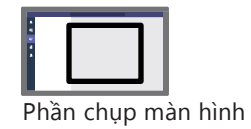

#### **Ứng dụng Biểu mẫu để tạo bài tập trong Teams**  $\Box$

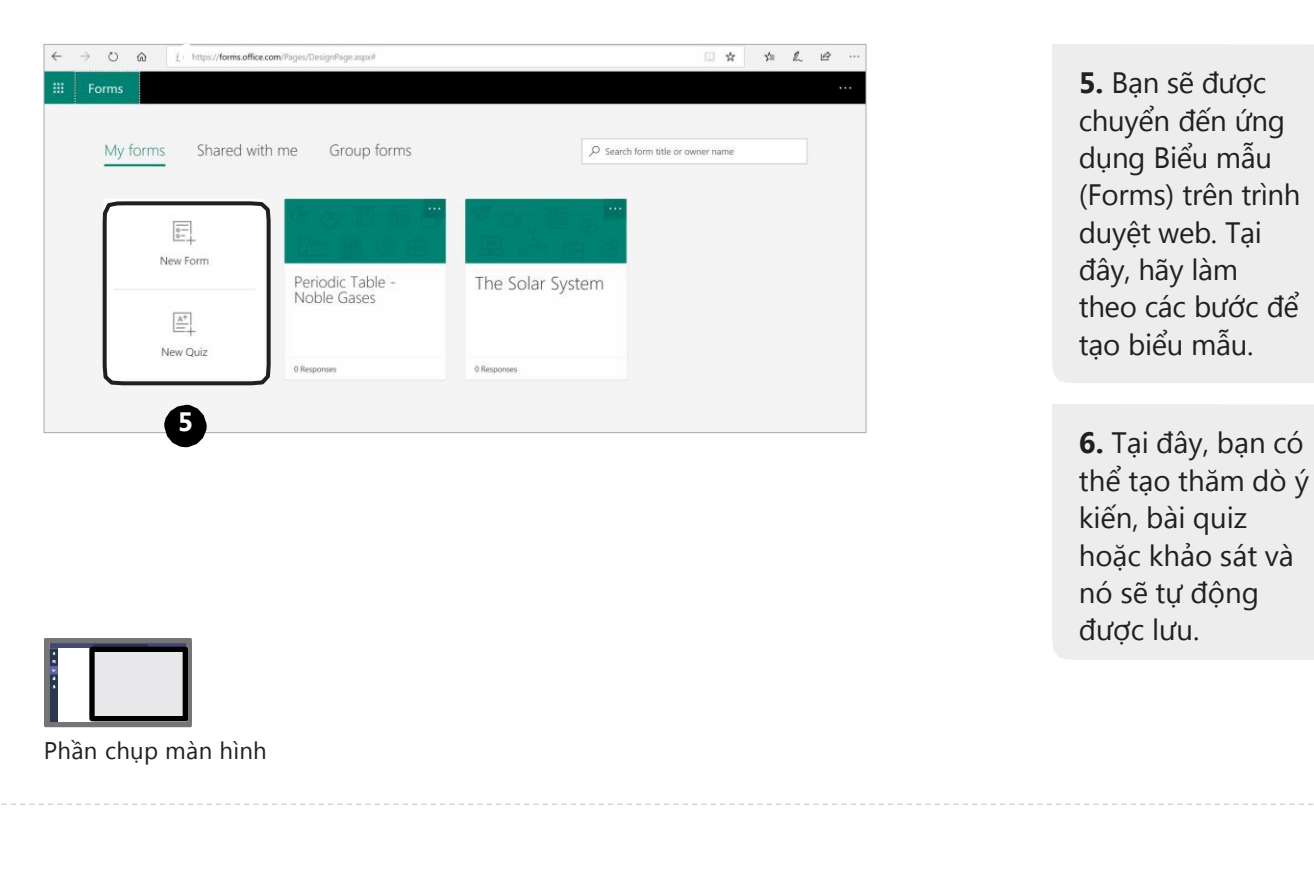

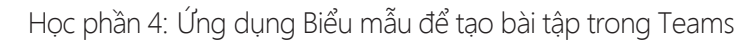

 $4/4$   $\odot$ 

#### **Ứng dụng Biểu mẫu để tạo bài tập trong Teams**  $\begin{tabular}{|c|c|} \hline \quad \quad & \quad \quad \\ \hline \quad \quad & \quad \quad \\$

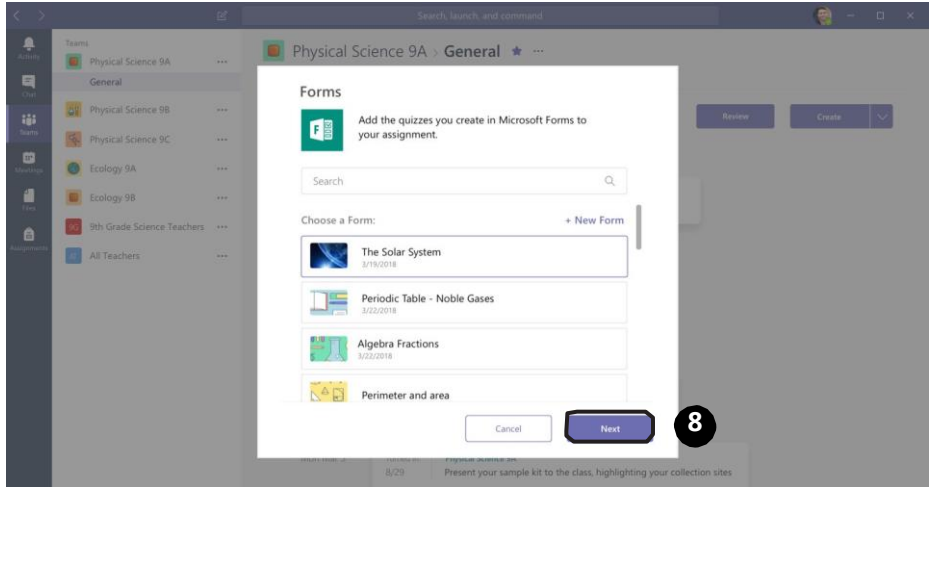

Phần chụp màn hình

**7.** Quay lại Teams, chọn **Create > New Quiz,** bạn sẽ thấy Biểu mẫu mới tạo trong menu.

**8.** Chọn biểu mẫu và nhấp vào **Next**. mẫu này sẽ trở thành một bài tập. Hay điền các thông tin, giao bài cho học sinh và chờ học sinh hoàn thành các bài quiz.

### **Tìm Class Notebook trong Teams**

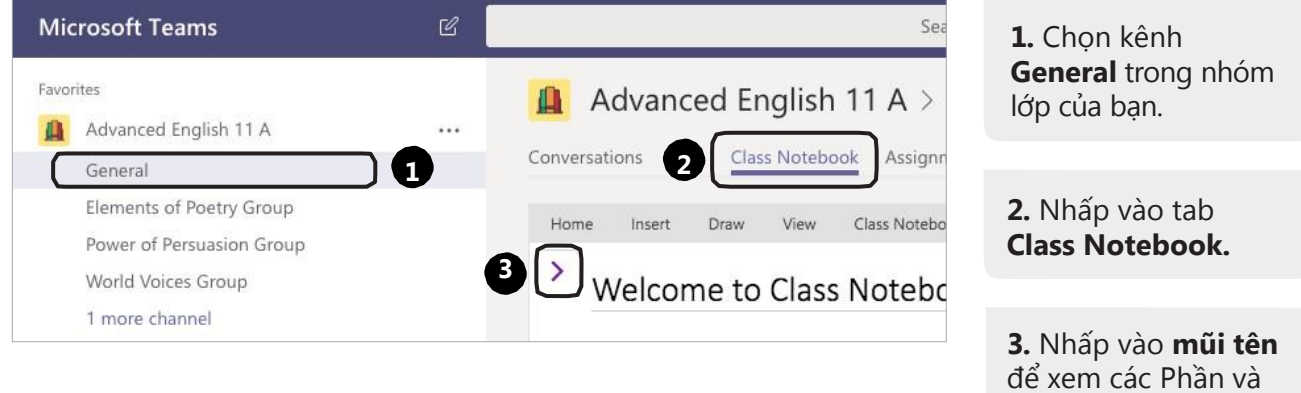

Phần chụp màn hình

Học phần 5: Giới thiệu Class Notebook trong Teams

### **Các phím tắt trong Class Notebook**

Private Advanced English 11 A > General ...  $\circ$  0  $\circ$ Conversations Files Class Notebook Assignments Syllabus  $+$ Draw View Class Notebook Open In O  $\bullet$   $\bullet$   $\bullet$   $\bullet$   $\bullet$   $\bullet$ uage Arts 101 Notebook  $\circ$ Welcome to Class Notebook ï Welcome to Class Notebook **1** п Great Pyramids of Giza  $\mathbf{1}_{\mathbf{1}}$ ш **2** FAQ: Class Note  $\mathsf{pk}$  in Mi... Your OneNote Class Notebook is a digital notebook for t handwritten notes, attachments, links, voice, video, and r Jıı  $\mathbf{L}$ **3** ш Ŧт ш Each OneNote Class Notebook is organized into three parts: Ŧт ш П 1. Student Notebooks -- a private space shared between the teacher an ш  $\mathbf{L}$ Student inductions - a private space shared between the teacher and<br>student notebook, while students can only see their own.<br>Content Library -- a read-only space where teachers can share hand<br>Collaboration Space -- a space 'n  $\frac{2}{3}$  $\mathbf{L}$ Ш re l **4** Ĥ,  $\mathbf{L}$ ш Q ChristieC Cline Ш П, McCray П, ш or Atkins ш П, Q ш **6 7** Ш **5**

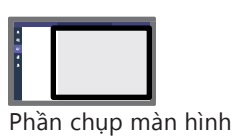

 $2/4$   $\odot$ 

1. Không gian cộng tác

Trang

- 2. Thư viện nội dung
- 3. Dành riêng cho giáo viên
- 4. Các phần dành cho học sinh
- 5. Các phần
- 6. Các trang
- 7. Không gian làm việc

#### **Thiết lập phần Dành riêng cho giáo viên trong Class Notebook**  $\Box$

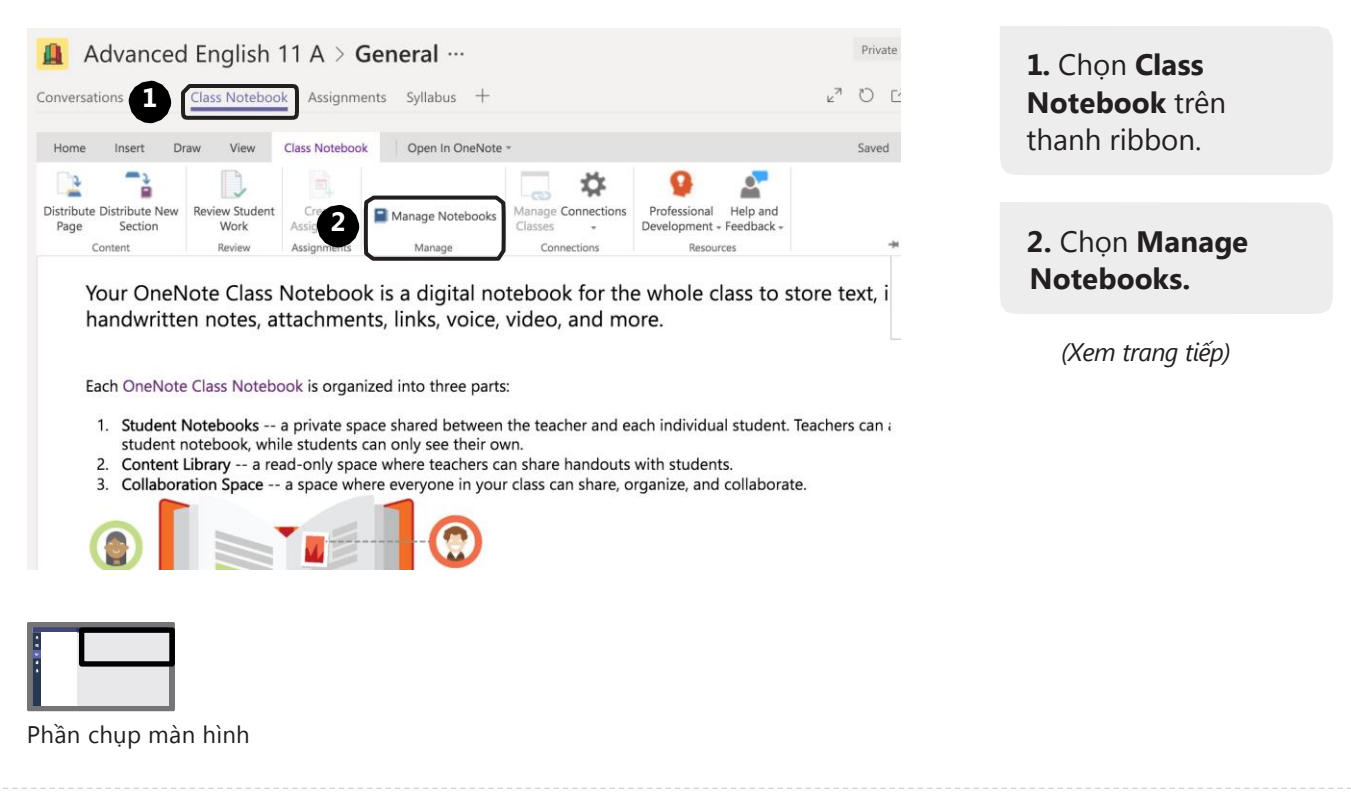

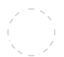

Học phần 5: Giới thiệu Class Notebook trong Teams

#### **Thiết lập phần Dành riêng cho giáo viên trong Class Notebook**

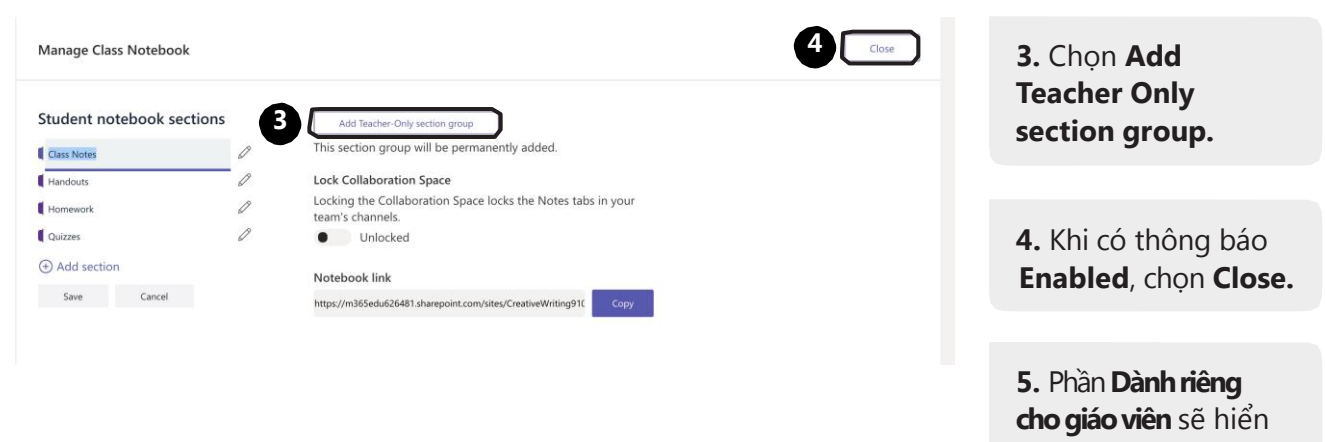

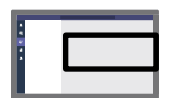

 $4/4$   $\odot$ 

thị trong danh sách

phần.

#### **Thêm nội dung vào Class Notebook**

Bạn có thể chèn nhiều loại nội dung khác nhau vào trang Class Notebook để tạo các bài tập phong phú, lên ý tưởng tuyệt vời, khuyến khích sáng tạo, thúc đẩy việc học và làm cho các bài giảng trở nên sống động. Để bắt đầu, nhấp vào **Class Notebook,** sau đó chọn tab **Insert**.

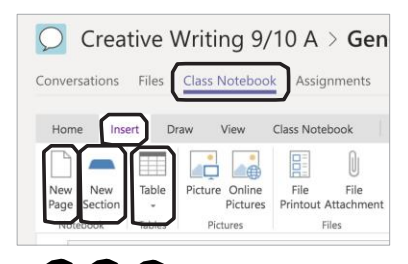

**1. New Page;**  thêm trang mới vào phần.

**2. New Section;**  thêm phần mới vào danh sách phần, hoặc thêm phần phụ cho mỗi phần.

**3. Table;** cũng giống tính năng Bảng trên Word, bạn có thể thêm một bảng với số dòng và cột tùy chọn, sau đó thêm thông tin vào bảng.

 $1/4$   $\odot$ 

*(Xem trang tiếp)*

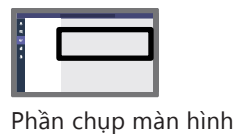

**1 2 3**

Học phần 5: Thêm nội dung vào Class Notebook

 $2/4$   $\odot$ 

#### **Thêm nội dung vào Class Notebook**

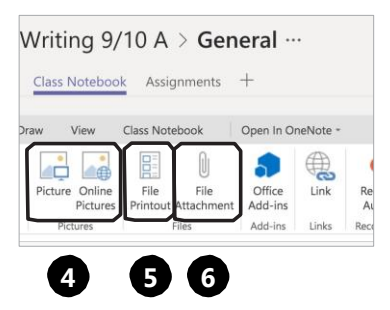

**4. Picture;** tải ảnh lên từ thiết bị của bạn, hoặc tìm ảnh thông qua công cụ Bing bằng cách chọn **Online Pictures.**

**5. File Printout;**  Chuyển một trang sang định dạng in và đưa vào trang Class Notebook. Đây KHÔNG phải là một tập tin đính kèm. Giống như một video nhúng và có thể được phát trực tiếp trong một trang, tài liệu Word hoặc tệp PDF sẽ được hiển thị ở định dạng in trên trang Class Notebook.

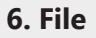

**Attachment** Tính năng này giống như khi bạn đính kèm một tập tin vào email. Khi bạn bấm vào tập tin đã đính kèm, nó sẽ mở trong một chương trình bên ngoài, ví dụ như Word.

*(Xem trang tiếp)*

#### **Thêm nội dung vào Lớp học của bạn**

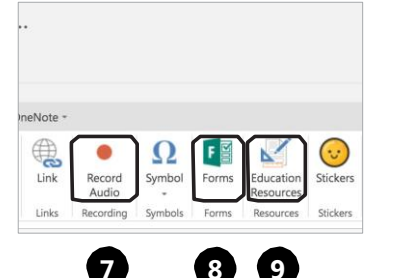

cho phép bạn ghi âm hướng dẫn hoặc nhận xét của mình ngay trong trang; a. Nhấp vào **Record Audio**. b. Bắt đầu ghi âm. c. Nhấp vào nút đỏ. d. Tập tin ghi âm sẽ xuất hiện trên trang.

**7.Record Audio** 

**8a.** Nhấp vào **Forms**, sau đó thực hiện đăng nhập. b. Sẽ có một cửa sổ hiện lên, yêu cầu cho phép mở cửa sổ mới, hãy chọn **Allow**. c.Tạo biểu mẫu hoặc bài quiz mới bằng cách chọn **+New Form** hoặc **+New Quiz**. d. Chon **insert**. e. Biểu mẫu hoặc bài quiz vừa tạo sẽ xuất hiện trong không

gian làm việc.

**9. Education Resources**; Cơ sở dữ liệu cho phép bạn truy cập hơn 300 nghìn tài nguyên mở được căn chỉnh theo tiêu chuẩn để sử dụng trong lớp học, bao gồm giáo án, chương trình học, bài kiểm tra, tài liệu bổ trợ, v.v.

*(Xem trang tiếp)*

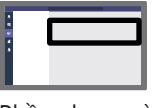

Phần chụp màn hình

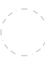

4/4 Học phần 5: Thêm nội dung vào Class Notebook

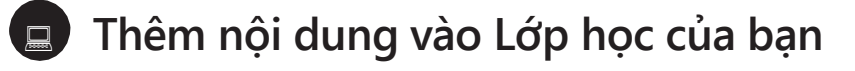

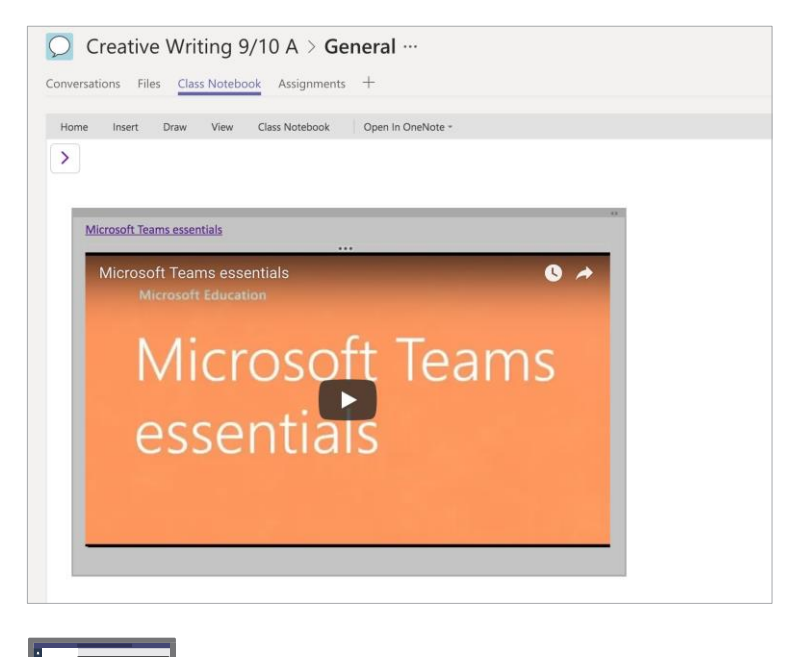

**10. Videos**; Bạn có thể đưa video vào một cách dễ dàng, thậm chí KHÔNG cần dùng tính năng **Insert**; a.Tìm video trên nền tảng quen thuộc của bạn, ví dụ như Youtube. b. Sao chép đường dẫn. c. Dán đường dẫn trực tiếp vào Class Notebook.

#### **Chuyển một bài tập từ khu vực Dành riêng cho giáo viên**

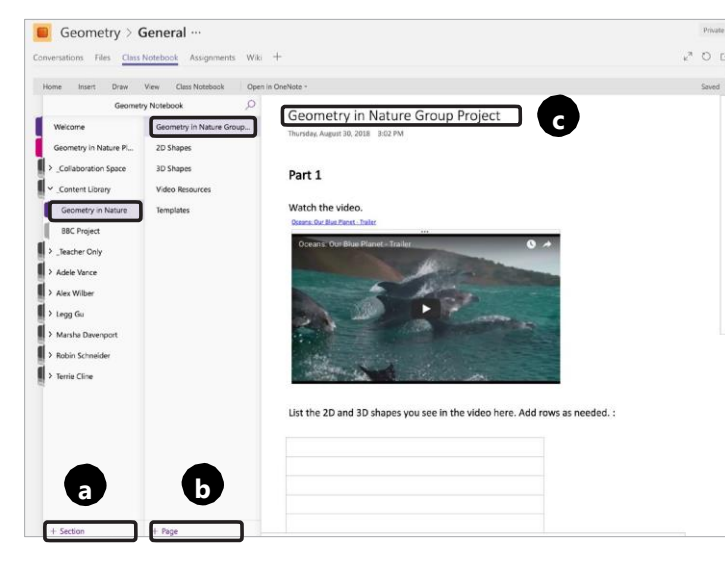

1. Tạo phần hoặc trang mới trong Content Library; a. Chọn**+Section**, sau đó thêm tiêu đề. b. Chọn**+Page**. c. Thêm tiêu đề.

*(Xem trang tiếp)*

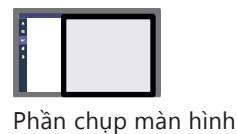

Học phần 5: Giao bài tập trên Class Notebook

#### 国 **Chuyển một bài tập từ khu vực Dành riêng cho giáo viên**

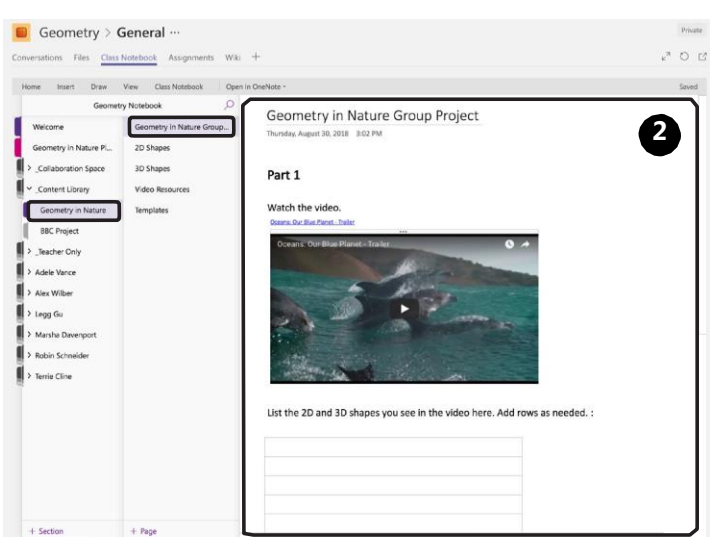

 $2/8$   $\odot$ 

**2.** Quay lại khu vực Dành cho giáo viên. Sao chép tài liệu bạn đã thêm vào trước đó. Sau đó dán vào trang bạn mới tạo trên Content Library.

Chọn **Content Library**, sau đó chọn Dự án mà bạn muốn chuyển bài tập vào.

*(Xem trang tiếp)*

#### **Chuyển một bài tập từ khu vực Dành riêng cho giáo viên**

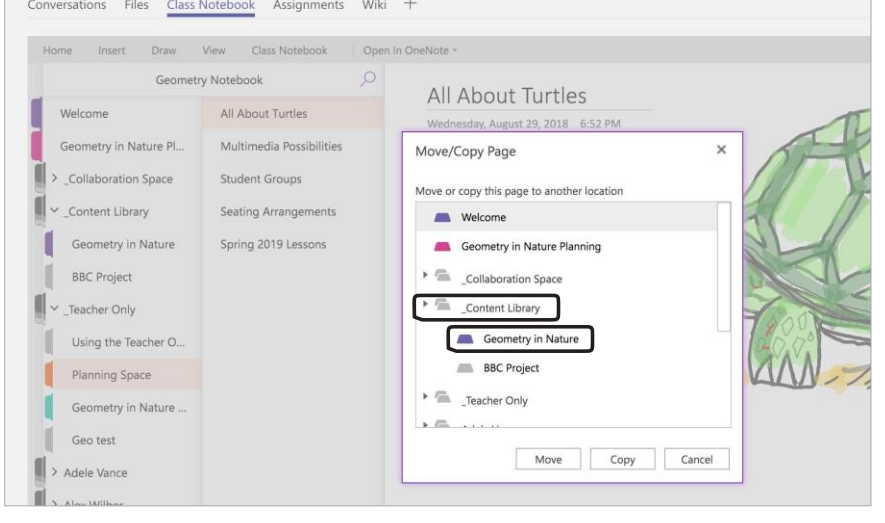

Phần chụp màn hình

Học phần 5: Giao bài tập trên Class Notebook

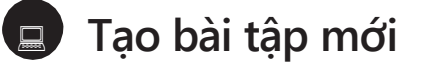

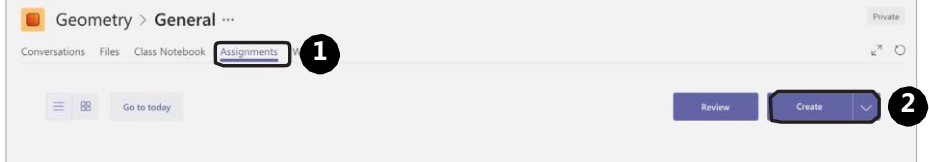

**1.** Trong kênh **General** của nhóm lớp, chọn tab Assignments.

**2.** Chọn **Create**.

*(Xem trang tiếp)*

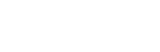

Chọn **Move** hoặc **Copy**. Nếu chọn **Move**, phiên bản mà bạn đang làm trước đó trong khu vực **Dành riêng cho giáo viên** sẽ bị xóa bỏ. Nếu chọn **Copy**, cả hai phiên bản đều được giữ lại: phiên bản cũ trong Khu vực **Dành riêng cho giáo viên** và phiên bản mới trong Content Library.

 $3/8$   $\odot$ 

Phần chụp màn hình

 $4/8$   $\odot$ 

#### **Tạo bài tập mới**

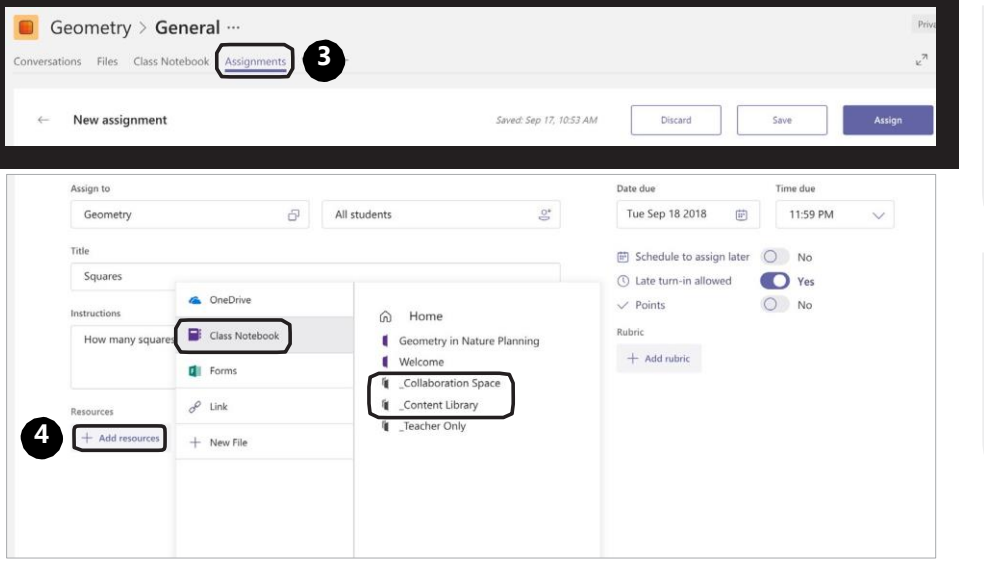

**3.** Hiện bạn đang ở trong phần tạo bài tập. Hãy điền các thông tin chi tiết cho bài tập của bạn

**4.** Để thêm vào tài liệu Class Notebook, chọn **+Add resources**, sau đó chọn **Class Notebook**.

*(Xem trang tiếp)*

Phần chụp màn hình

Học phần 5: Giao bài tập trên Class Notebook

#### **Tạo bài tập mới**

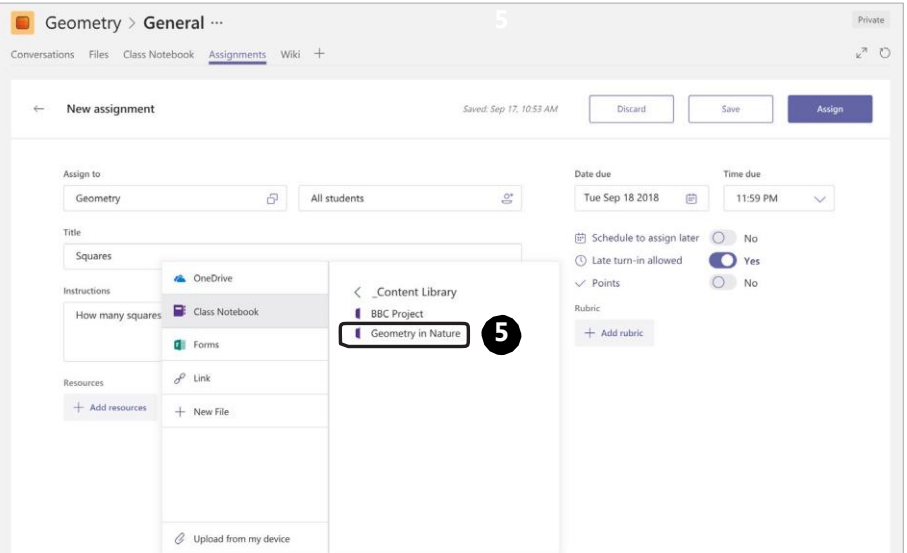

 $6/8$   $\odot$ 

**5.** Theo đường dẫn để đến nội dung Class Notebook. Kéo từ **Content Library**  hoặc **Collaboration Space**.

*(Xem trang tiếp)* **5**

### **Tạo bài tập mới**

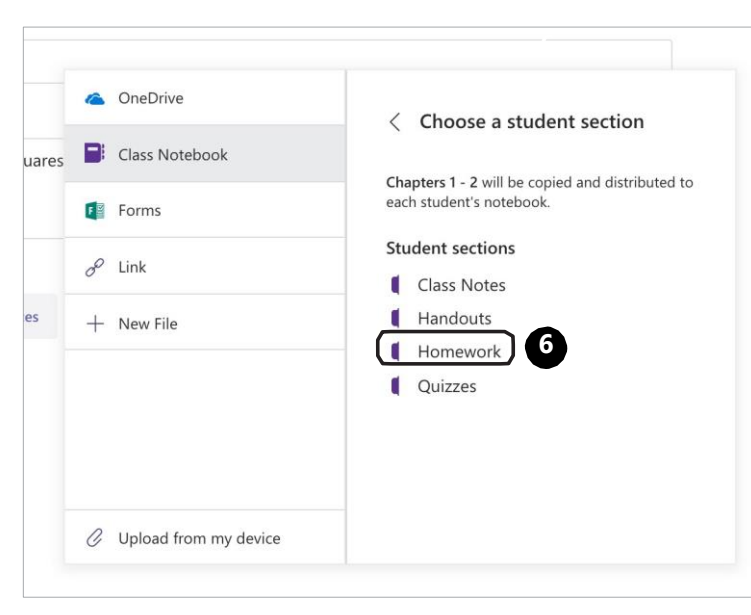

**6.** Chọn phần trong sổ tay cá nhân của học sinh mà bạn muốn đưa bài tập vào.

*(Xem trang tiếp)*

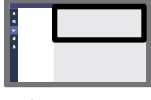

Phần chụp màn hình

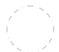

Học phần 5: Giao bài tập trên Class Notebook

#### **Tạo bài tập mới**

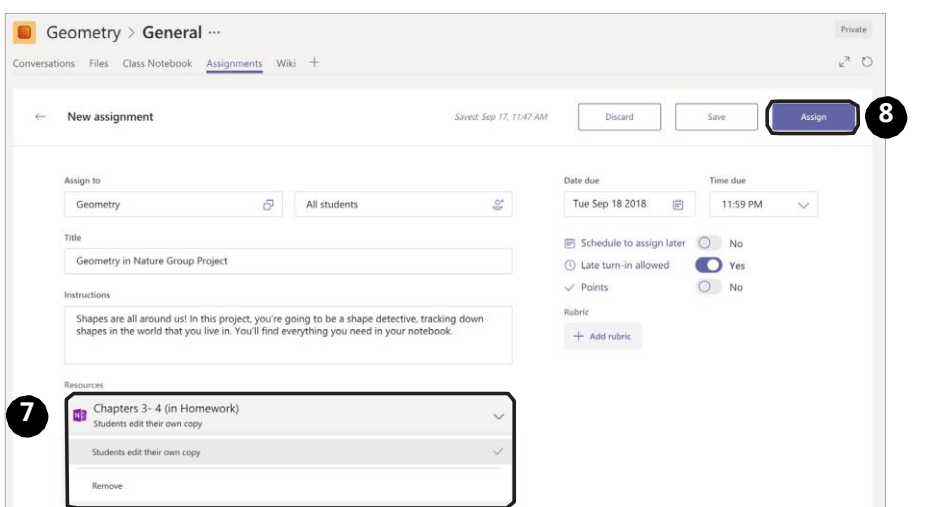

 $8/8$   $\odot$ 

**7.** Quay lại trang tạo bài tập, bạn có thể nhấp vào trang để chỉnh sửa.

**8.** Chọn **Assign** để giao bài tập cho học sinh.

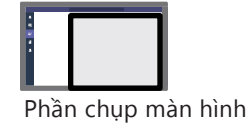

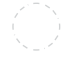

#### **Tạo kênh cho hoạt động nhóm**

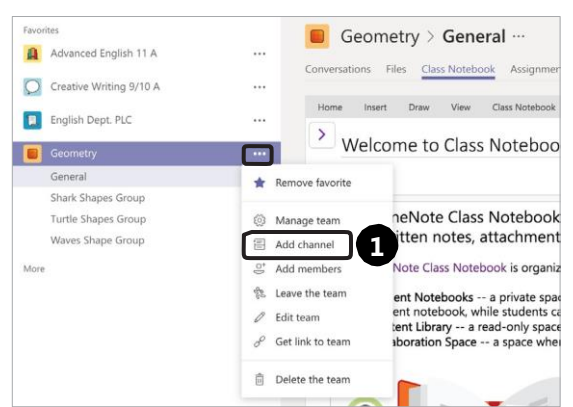

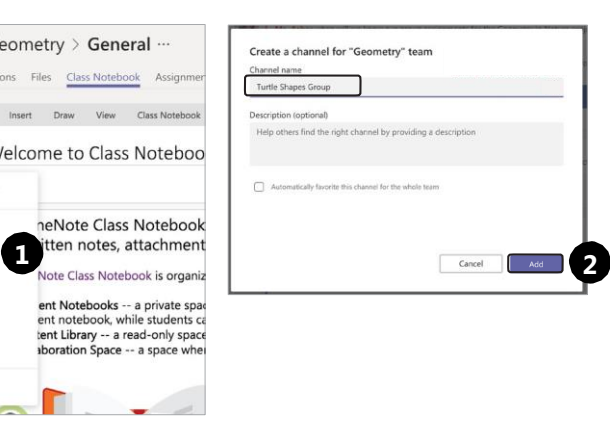

**1.** Nhấp vào biểu tượng **Xem thêm** bên cạnh tên nhóm, chọn **Add channel**.

**2.** Khi có cửa sổ hiện lên, gõ vào tên nhóm, ví dụ "Turtle Shapes Group", sao đó nhấp vào **Add**.

*(Xem trang tiếp)*

Phần chụp màn hình

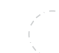

Học phần 5: Không gian cộng tác của học sinh

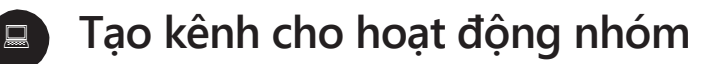

Geometry > Turtle Shapes Group \* … **a** Conversations Files Notes + September 8, 2018 Terrie Cline 9/8 1:21 PM<br>Ms. Asher when will we know our group assignments for the Geometry in Nature projects?  $\circledcirc$ 根 Ms. Asher 9/8 133 PM<br>18 o 1 am creating the groups now and will be assigning each of you to a channel for your groups! (○ Stay tuned, and in the meantime, it's a good idea to review our resource on effective brainstorming: Creating Ideas in Groups.doct<br>Geometry > General W  $\leftrightarrow$  Reply Adele Vance 9/8 1:37 PM This is going to be so fun. Ms. Asher, can we use anywhere in the world for our projection 5 replies from you, Terrie, and Adele  $\leftrightarrow$  Reply Alex Wilber 9/8 2:26 PM I can't decide if I want to focus on animals or land forms!  $\leftrightarrow$  Reply

 $2/3$   $\odot$ 

3. Cho học sinh: a. thảo luận trong tab **Conversations**.

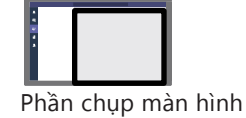

#### **Tạo kênh cho hoạt động nhóm**

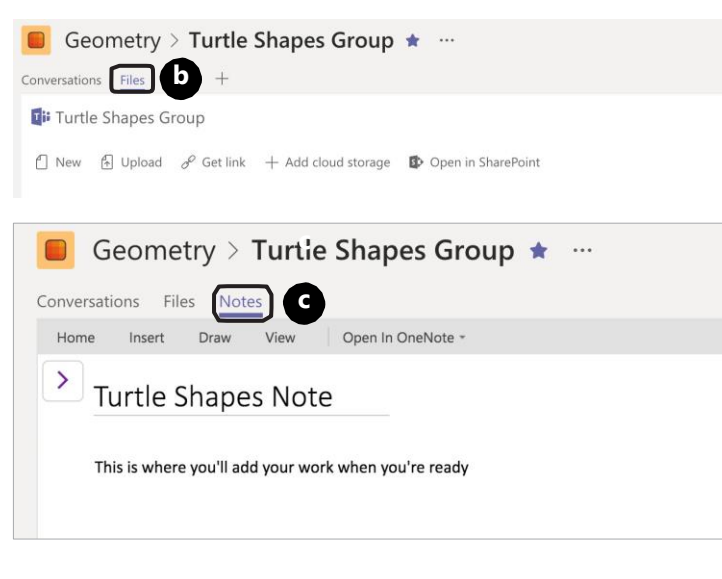

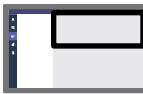

Phần chụp màn hình

**3b**. Thêm tập tin vào dự án ở tab **Files**.

**3c**. Làm việc nhóm và lưu sản phẩm cuối cùng trong tab **Notes**.